# **Manual**

<span id="page-0-0"></span>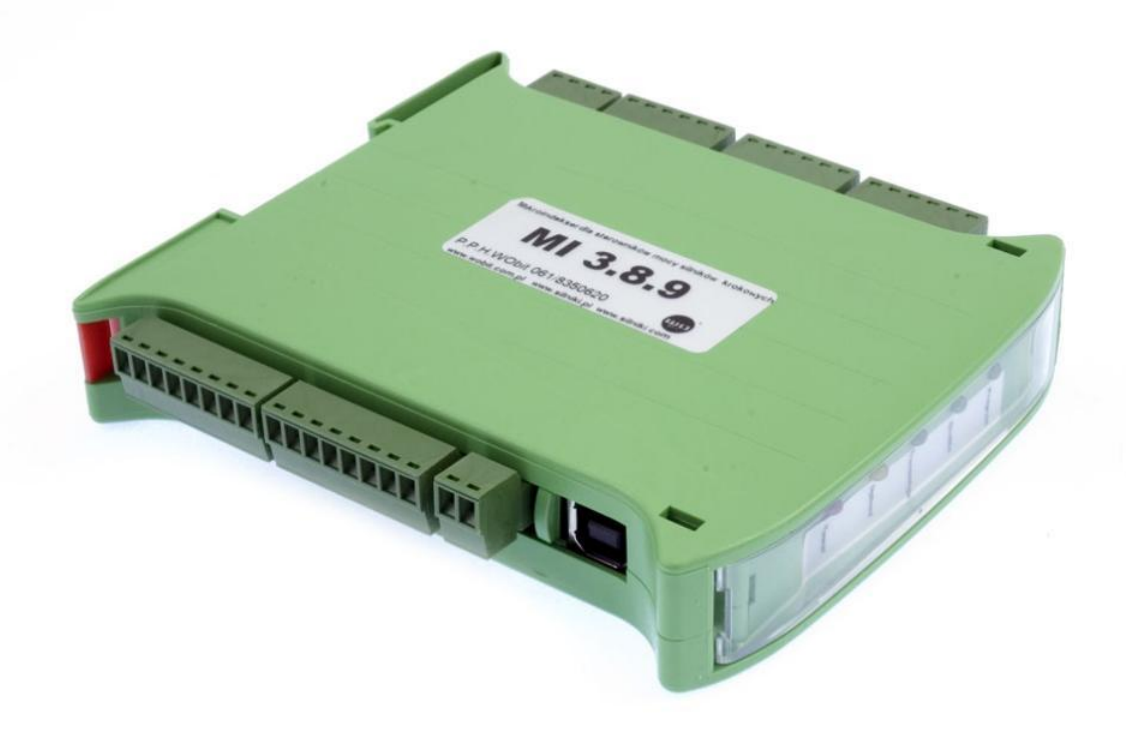

# **3-axle trajectory generator MI 389**

**Programmable trajectory generator with USB interface for stepper motor drivers**

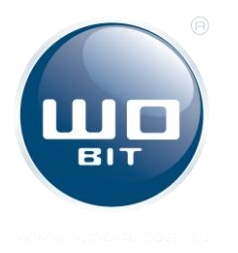

P.P.H. WObit E.K.J. Ober s.c. 62-045 Pniewy, Dęborzyce 16 tel.48 61 22 27 422, fax.48 61 22 27 439 e-mail: wobit@wobit.com.pl www.wobit.com.pl

## <span id="page-1-0"></span>Contains

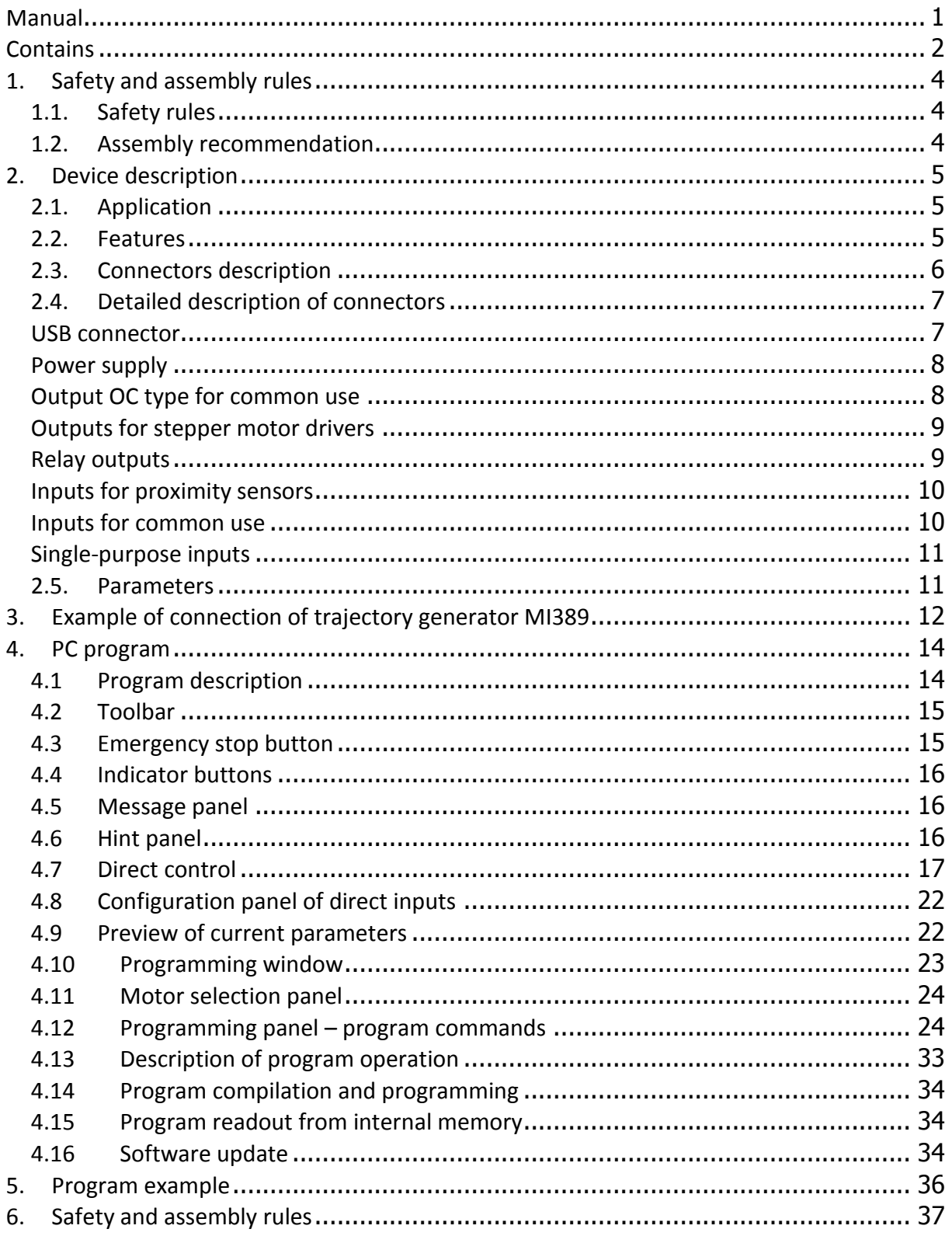

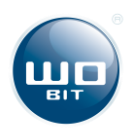

Thank you for selecting our product!

This instruction will help you at correct service and accurate exploitation of described device.

Information included in this instruction were prepared with high attention by our specialists and is description of the product without any responsibilities within the meaning of the commercial law. Based on the information should not be inferred a certain features or suitability for a particular application. This information does not release the user from the obligation of own judgment and verification. P.P.H. WObit E.K.J. Ober S.C. reserves the right to make changes without prior notice.

- Please read instructions below carefully and adhere to its recommendation
- Please pay special attention to the following characters:

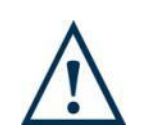

**CAUTION!**

Not adhere to instruction can cause damage or impede the use of hardware or software.

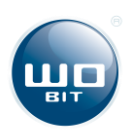

## <span id="page-3-0"></span>**1. Safety and assembly rules**

## <span id="page-3-1"></span>**1.1. Safety rules**

- Prior to first start-up of the device please refer to this manual;
- Prior to first start-up of the device please make sure all cables are correctly connected,
- Provide appropriate working conditions, in compliance with the device specifications (e.g.: power supply voltage, temperature, maximum current consumption).
- Before making any modifications to wiring connections, disconnect the power supply voltage.

## <span id="page-3-2"></span>**1.2. Assembly recommendation**

In environments with unknown noise levels, it is recommended to follow measures described below to prevent any possible interruptions of the device operation:

- Ground or reset metal rails, on which are mounted instruments,
- Do not power devices on the same line as the device without a corresponding high power line filters;
- Please use screening of the supply, sensor and signal cables, with the ground for the screen should be connected only on one side, as close to the device;
- For motor power supply please use twisted pair cables, and if possible use a ferrite bead assumed on the wire;
- Please avoid of leading control cables (Signal) parallel or in close to electrical and power wires;
- Please avoid proximity to devices that generate high levels of electromagnetic interferences and/or pulse (high-power loads, the burden of the phase or power control group).

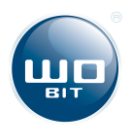

## <span id="page-4-0"></span>**2. Device description**

## <span id="page-4-1"></span>**2.1. Application**

MI 3.8.9. trajectory generator is a versatile device use to generate a motion trajectory for three stepper motors by any force controller. MI 3.8.9 fulfill role of small PLC driver, dedicated for motion control of stepper motors.

The device is useful whether it is necessary to cyclic perform complicated and repetitive motion sequences of many parameters (e.g. position, velocity) with acceleration and controlled stop of motor.

Attached PC software to the device, communicates by USB connector, enables simple and intuitive programming of motion trajectory for three stepper motors. This program also allows to preview of current motor parameters, status of inputs and outputs and controlling in real time. After programming device can work independently – without PC.

## <span id="page-4-2"></span>**2.2. Features**

- Power supply 10…36 VDC;
- Power supply by USB connector
- Operation with stepper motor drivers –CKL and DIR outputs for each driver and common ENABLE output in TTL standard;
- 2 special opt insulated outputs: RUN and STOP;
- 6 opt insulated inputs for common use;
- 3 x 2 inputs of proximity sensors;
- 7 transistor outputs OC type and 2 relay outputs;
- LED indicators, indicate power supply, and device operations status;
- No violate memory up to 999 commands;
- USB transmission;
- Pluggable terminal block;
- Housing adapter for mounting on DIN rail.

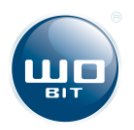

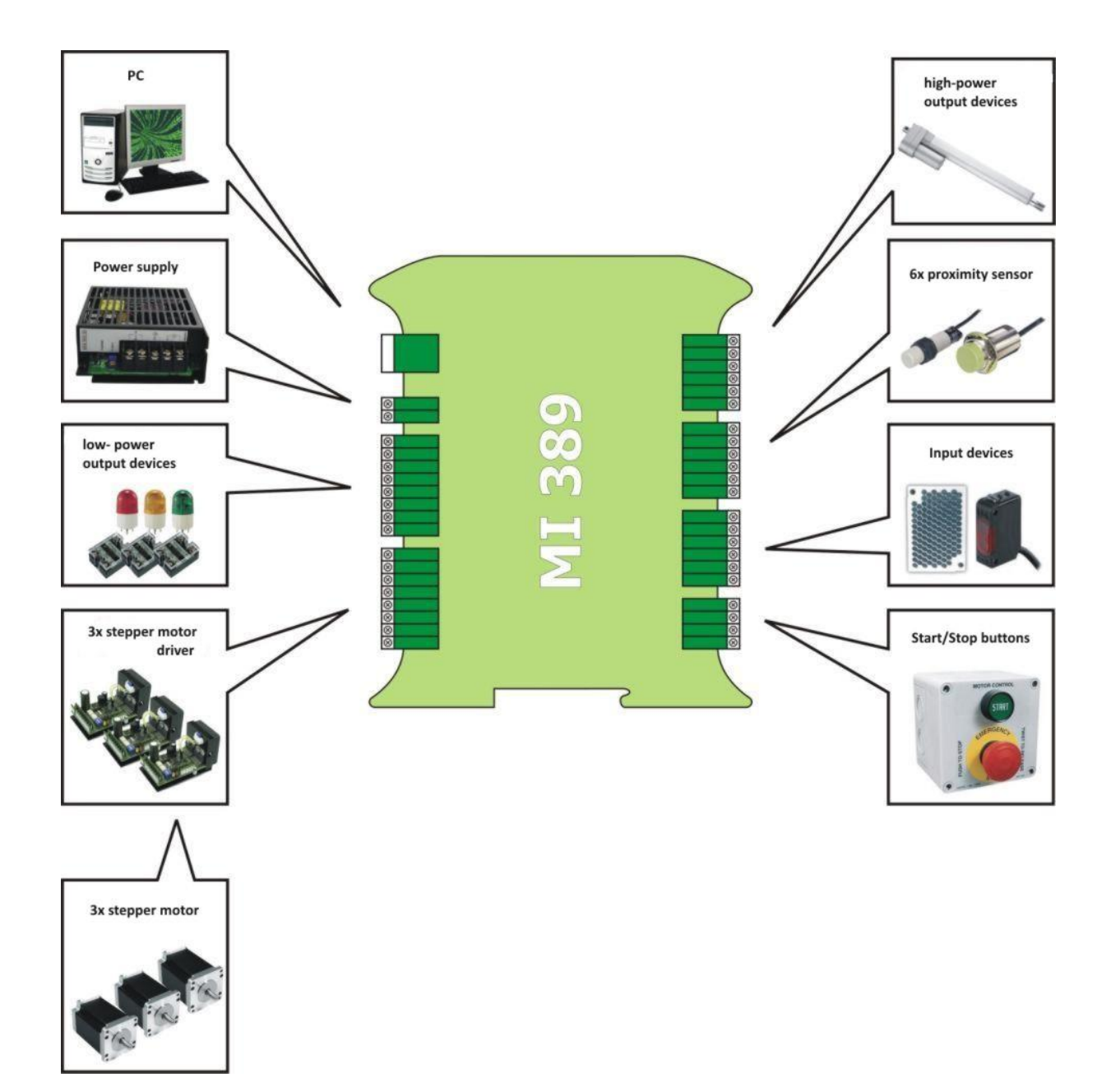

## <span id="page-5-0"></span>**2.3. Connectors description**

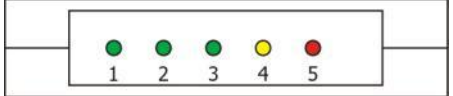

**Drawing1.** Front panel

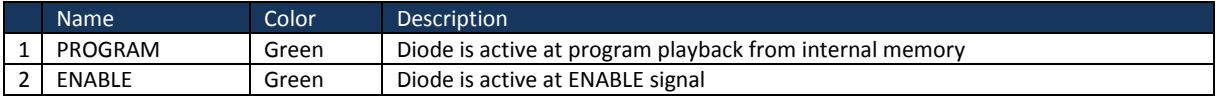

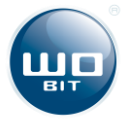

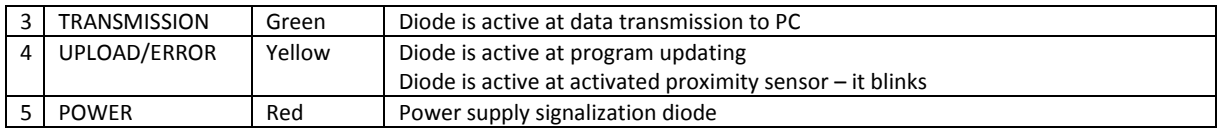

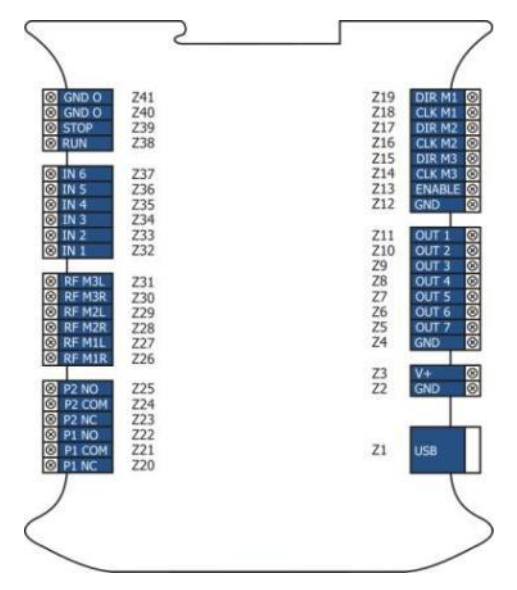

**Drawing 2.** Connectors description

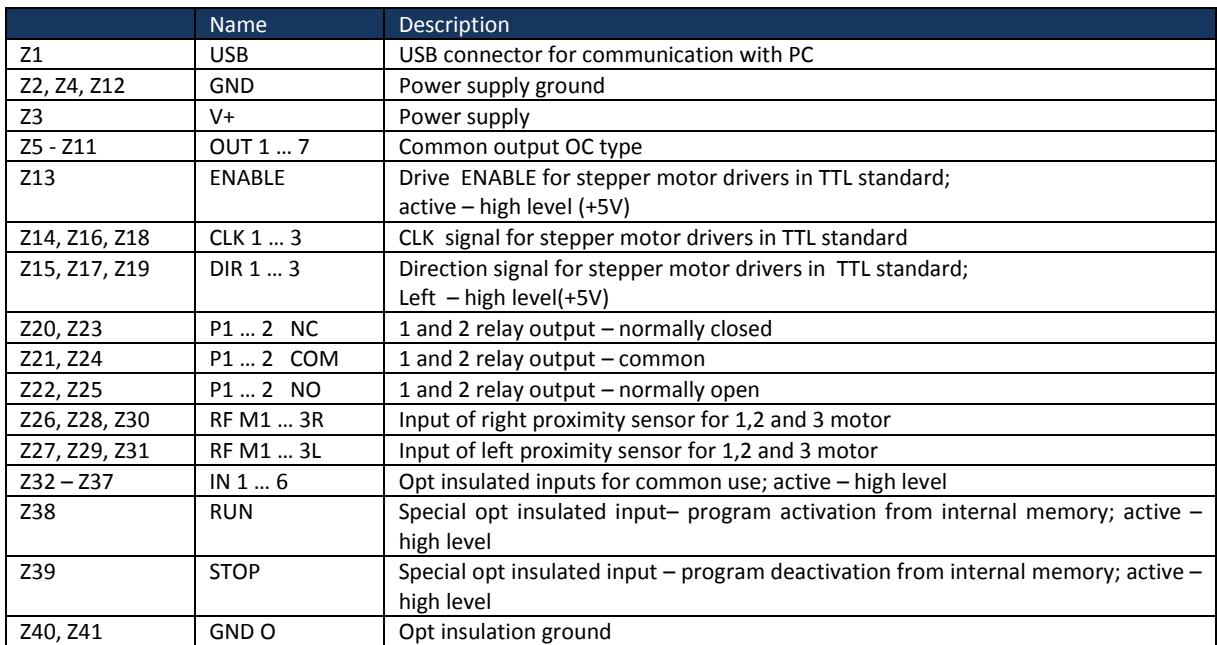

## <span id="page-6-0"></span>**2.4. Detailed description of connectors**

### <span id="page-6-1"></span>**USB connector**

Trajectory generator MI 389 is equipped in USB connector. Device connection to driver is made by standard A – B cable. Due connection with PC it is possible to program trajectory, control of motors and outputs in real time, also speed view, view of motors location, I/O state.

After programming trajectory the device can operate without connection with PC, i.e. as independent controlling device.

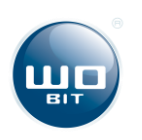

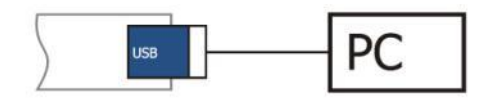

#### **Drawing 3.** Device connection to PC

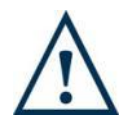

#### **CAUTION!**

To connect trajectory generator with PC it is recommended to use cable no longer than 2 [m]. Use of longer cable can cause transmission errors and make impossible correct operation of the device.

#### <span id="page-7-0"></span>**Power supply**

Trajectory generator should be powered from regulated power supply with output voltage in range 10 VDC up to 36 VDC.

Device can be powered directly by USB from PC. Due to limited current efficiency of USB connector it is recommended to use this possibility only at tests and programming of the device.

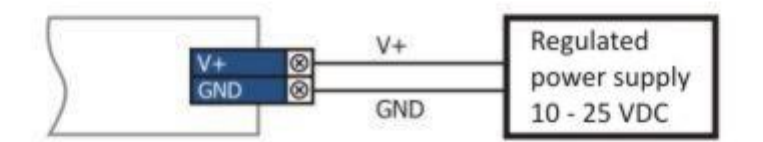

**Drawing 4.** Connection of power supply to the device

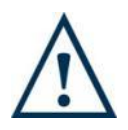

#### **CAUTION!**

Reverse polarization or exceeding of maximal voltage supply can cause damage of the device.

#### <span id="page-7-1"></span>**Output OC type for common use**

Trajectory generator has 7 outputs OC type for common use. Outputs have common ground with power supply of the device. On drawing below is shown an internal input construction.

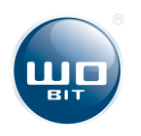

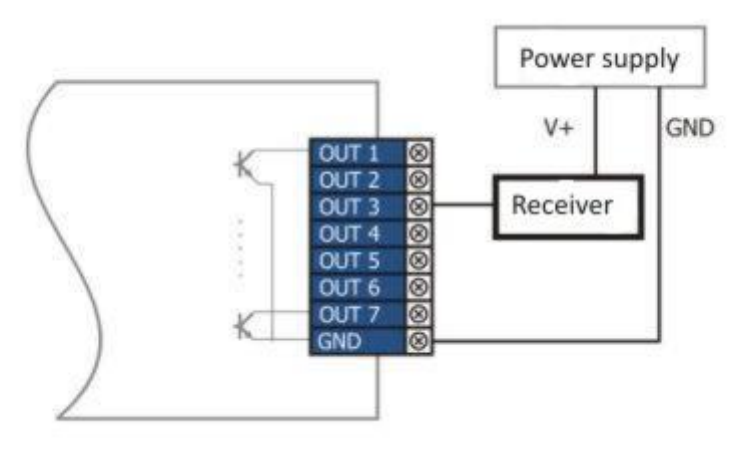

**Drawing 5.** Connection OC type

#### <span id="page-8-0"></span>**Outputs for stepper motor drivers**

Device enables independent control of three stepper motor by use of proper drivers. To each driver is subordinate a proper controlling line – step (CLK) and direction (DIR). Enable output is common for all three drivers. For correct operations is necessary to connect signal ground of all devices.

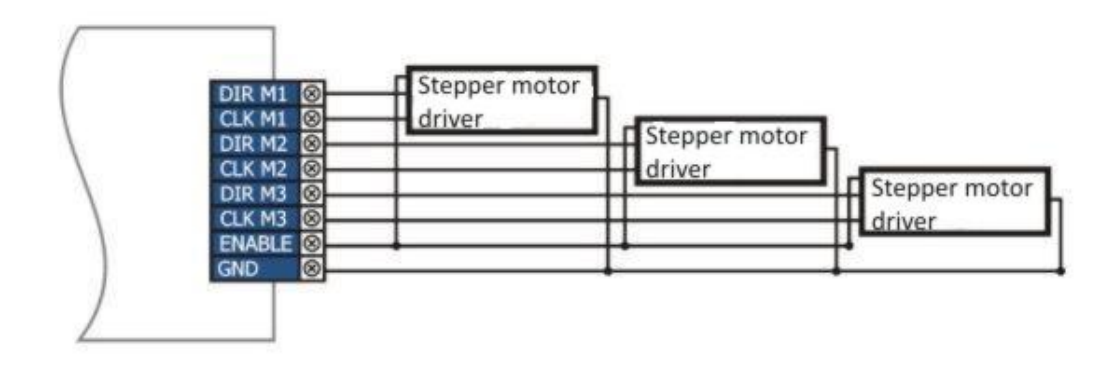

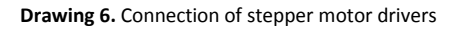

#### <span id="page-8-1"></span>**Relay outputs**

Trajectory generator has two independent relay outputs P1 and P2 for common use, with low fuse load capacity, controlled by program. On drawing below is shown an internal relay output construction.

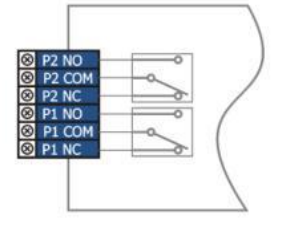

**Drawing 7.** Relay outputs

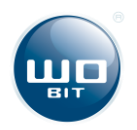

#### <span id="page-9-0"></span>**Inputs for proximity sensors**

To each motor is subordinate two inputs of proximity sensors, activate by high level on connector.

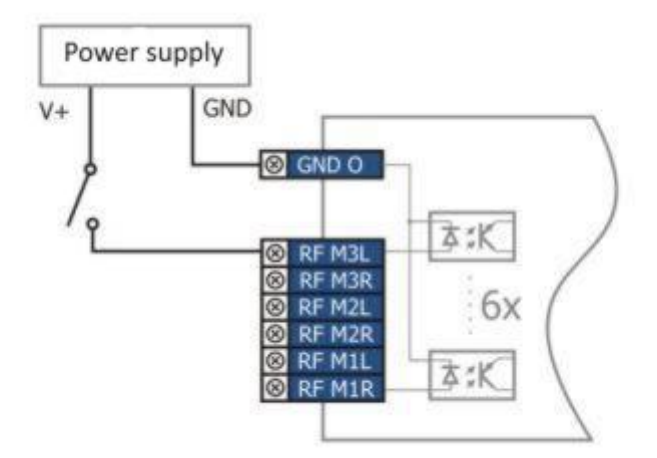

**Drawing 8.** Connection of proximity sensors

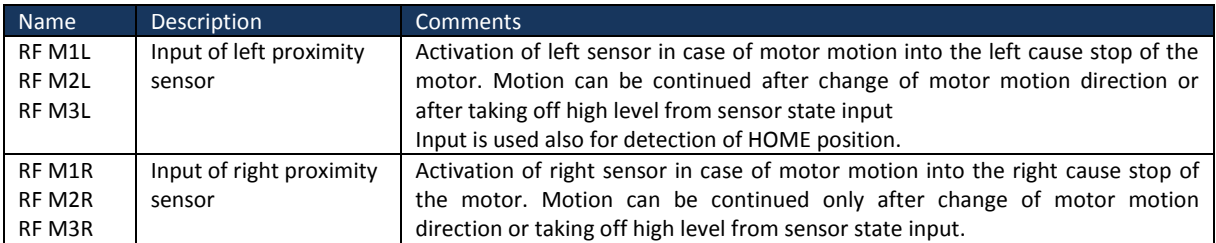

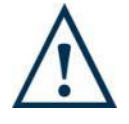

#### **CAUTION!**

Operation of proximity sensor cause immediate stop of the motor, without braking, which can cause loss of step, that means, loosing of current position. Thereby program is stopped, unless sensor is used for detection of HOME position. Then it is necessary to restart the program.

#### <span id="page-9-1"></span>**Inputs for common use**

Trajectory generator has 6 opt insulated inputs for common use. By use of this inputs you can easily get complex sequence with loop and conditional operations, dependent on state of selected inputs.

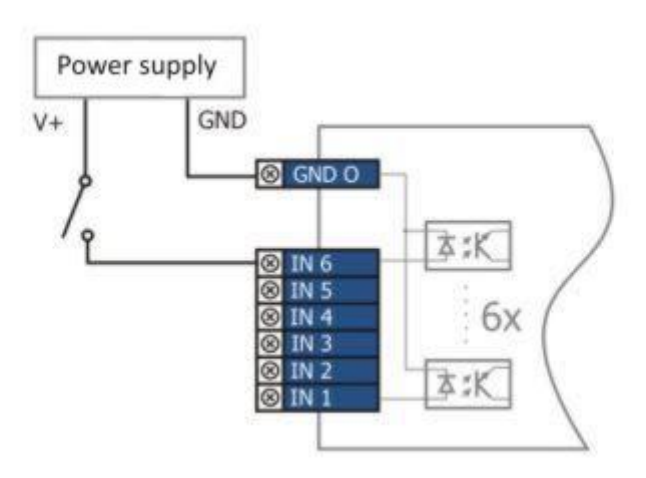

**Drawing 9.** Opt insulated inputs for common use

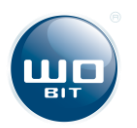

#### <span id="page-10-0"></span>**Single-purpose inputs**

Opt- insulated single purpose inputs RUN and STOP are used property for activation and deactivation of program saved to internal memory of trajectory generator. Signals are activated by high level.

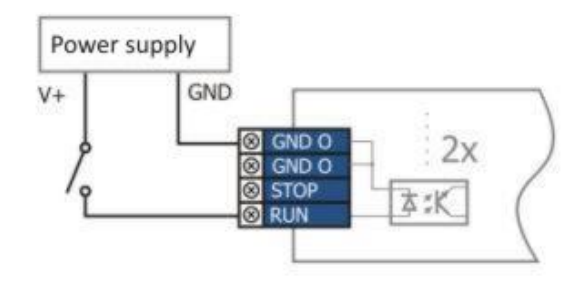

**Drawing 10.** Single-purpose controlling inputs

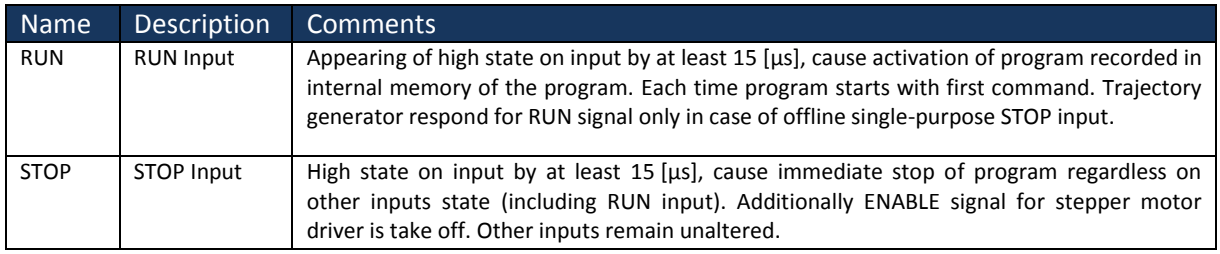

## <span id="page-10-1"></span>**2.5. Parameters**

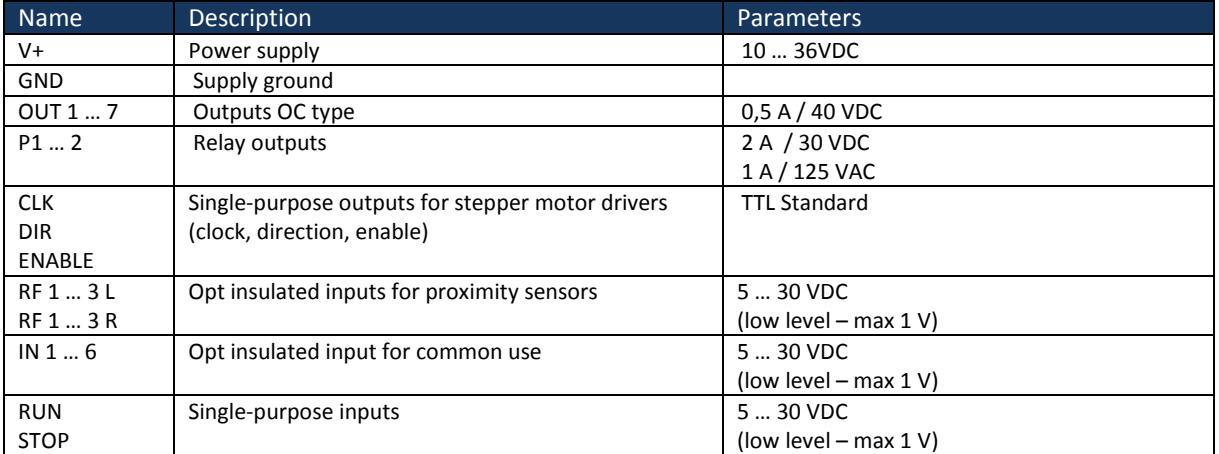

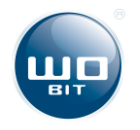

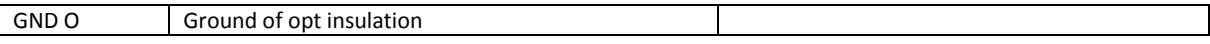

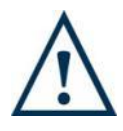

#### **Caution!**

Connection supply ground **GND** with ground of opt insulation **GND O** cause loss of input opt insulation properties. It can cause trajectory generator damage in case of overvoltage on inputs.

## <span id="page-11-0"></span>**3. Example of connection of trajectory generator MI389**

On picture below is shown a connection between trajectory generator MI389 and two stepper motors through SMC64 drivers. As proximity sensor were used PR08-20DP inductive sensors.

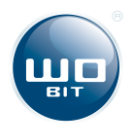

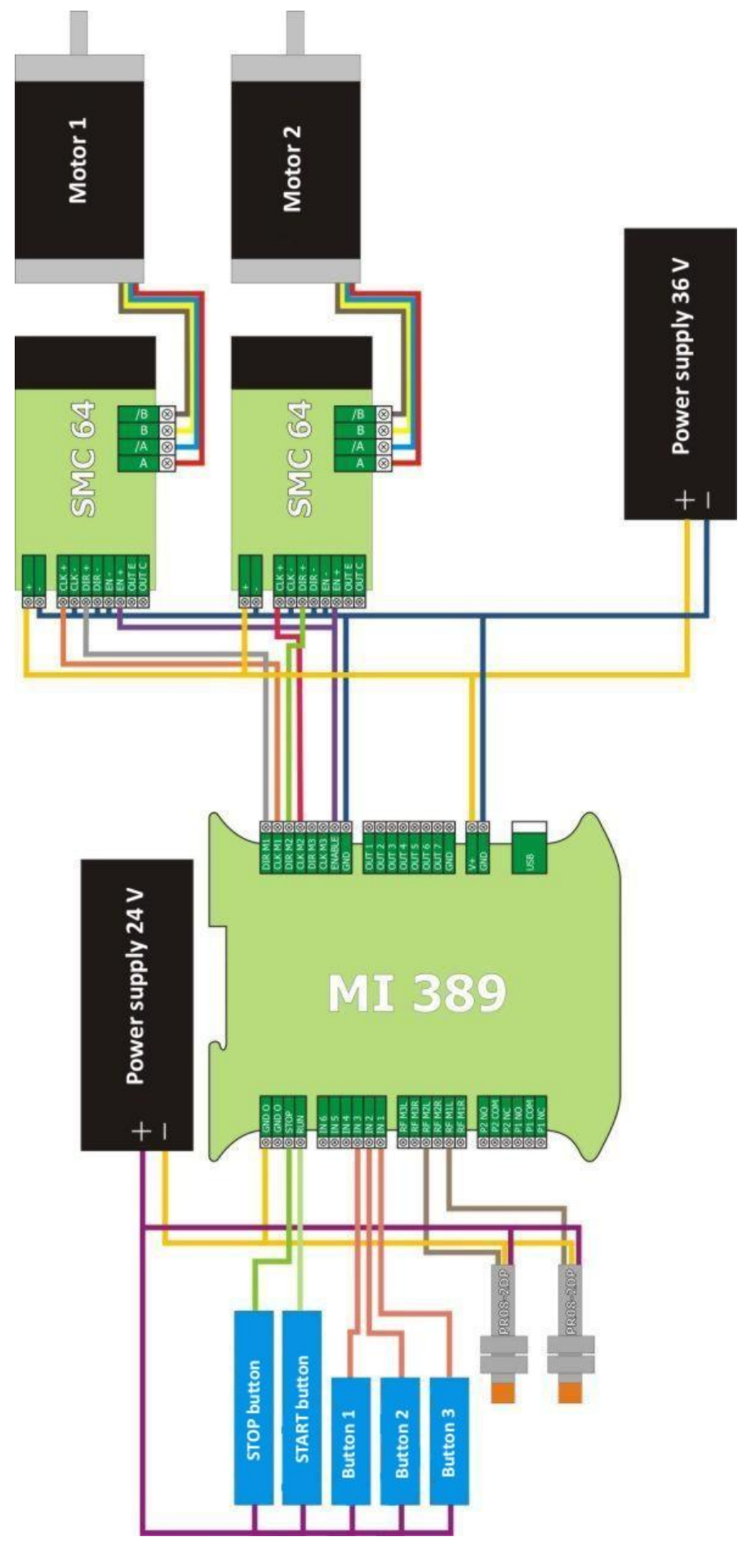

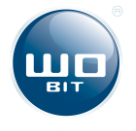

## <span id="page-13-0"></span>**4. PC program**

**MI389-PC** software is dedicated for operation with trajectory generator through USB connector. This application is used for support programming of motors motion trajectory. Additionally this program is equipped in such functions like controlling and preview of motor operations in real time.

Before activation of the program it is necessary to install appropriate drivers.

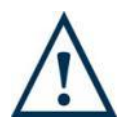

#### **Caution!**

Latest software version and up to date drivers, necessary for correct application operations can be downloaded from manufacturer's website: www.wobit.com.pl

### <span id="page-13-1"></span>4.1Program description

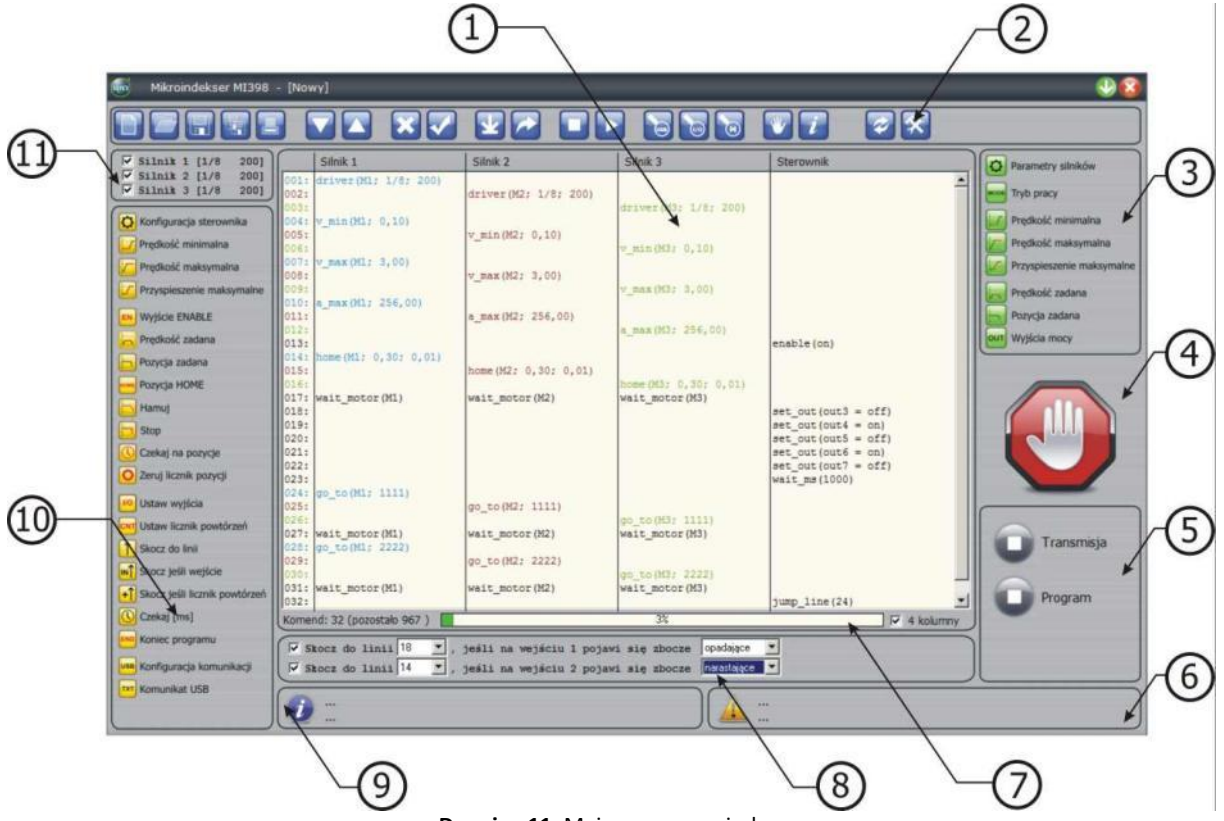

**Drawing 11.** Main program window

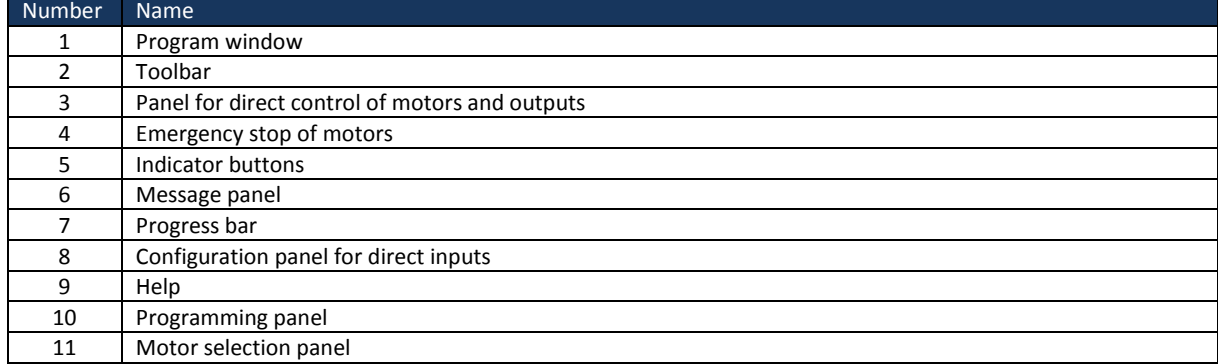

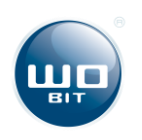

## <span id="page-14-0"></span>**4.2 Toolbar**

#### $(8)$   $(9)$   $(10)$   $(1)$  $\overline{1}$  $\overline{4}$ 5 6)  $\overline{7}$  $(12)(13)$  $(14)$

#### **Drawing 12.** Toolbar

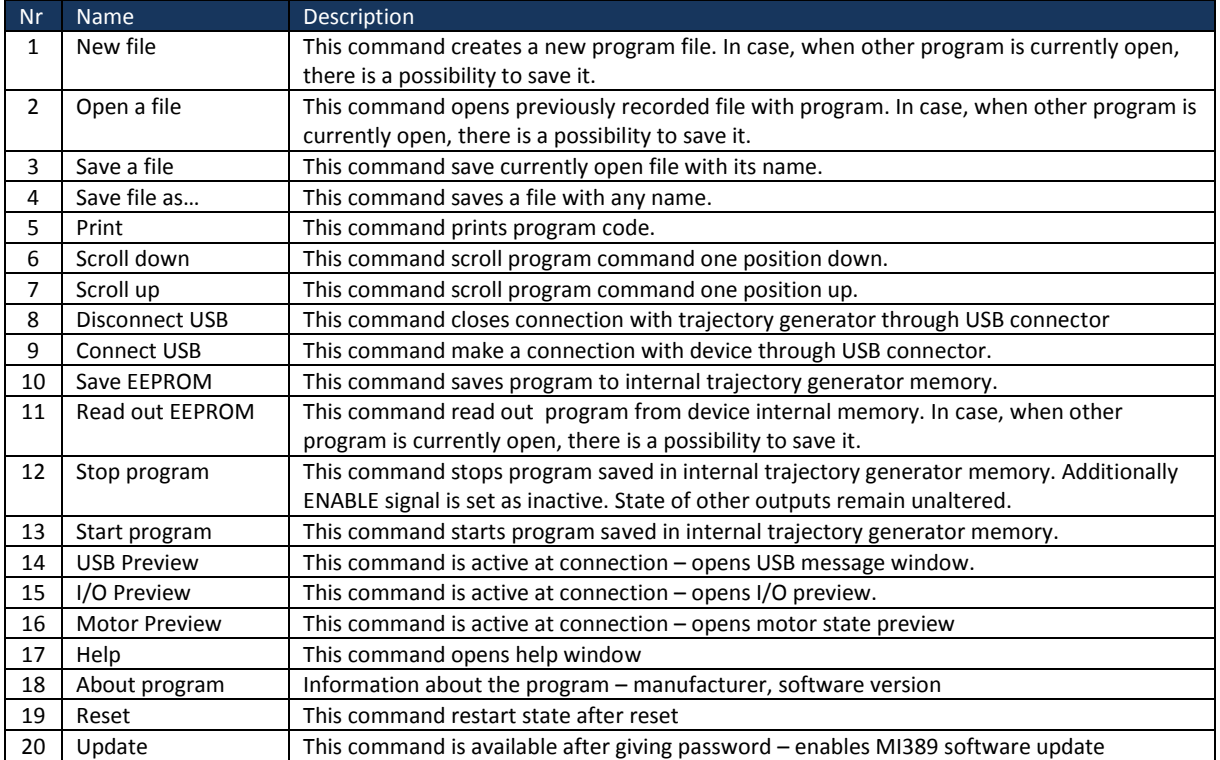

## <span id="page-14-1"></span>**4.3 Emergency stop button**

During correct connection with MI389 trajectory generator there is a possibility of emergency stop of motors. Pressing the button cause immediate stop of all motors without braking and setting ENABLE signal as inactive. Digital and relay output state remain unaltered.

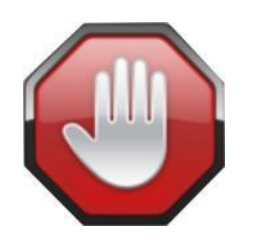

**Drawing 13.** Emergency stop button

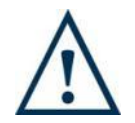

#### **Caution!**

Emergency stop of motors cause lost of current position. To continue operation it is necessary to make homing to find start position.

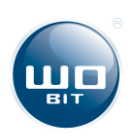

### <span id="page-15-0"></span>**4.4 Indicator buttons**

Program has two indicator buttons, which informs about operations status of the device. First indicator informs about communication state of PC program with MI389 trajectory generator, second indicator mirrors state of program made on internal memory of the device.

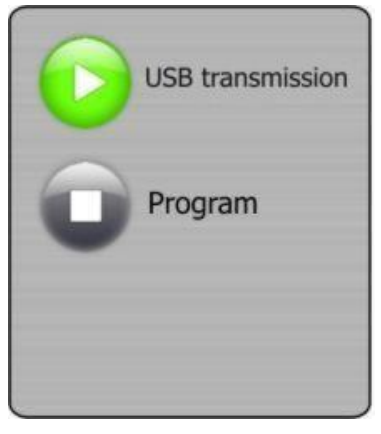

**Drawing 14.** Message panel

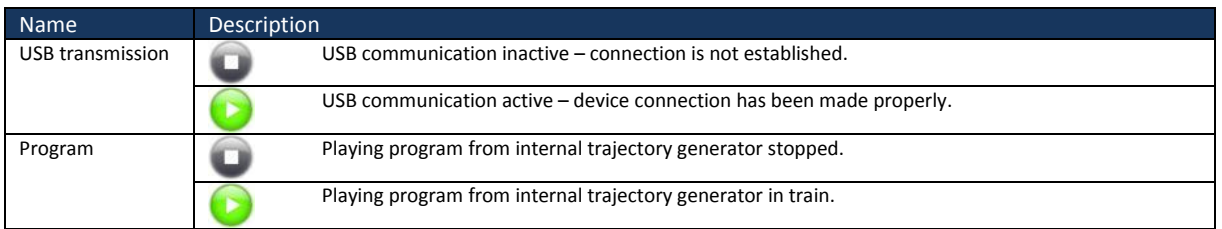

### <span id="page-15-1"></span>**4.5 Message panel**

This window is used for displaying two latest message with information about program operations status.

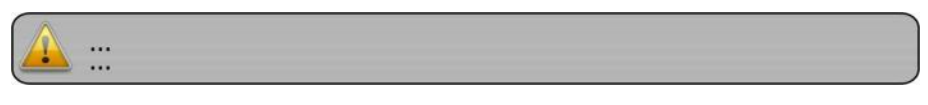

**Drawing 15.** Message panel

### <span id="page-15-2"></span>**4.6 Hint panel**

Hint panel is used for displaying information about button or indicator function. After moving the cursor over selected target, in hint panel appears an information about its function.

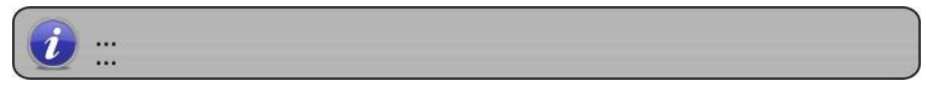

**Drawing 16.** Hint panel

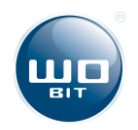

## <span id="page-16-0"></span>**4.7 Direct control**

Direct control panel is used for setting motor parameters and outputs in real time. This functions can't be used during program replaying from trajectory generator internal memory. All changes are immediately set to the device.

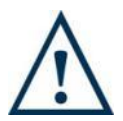

#### **Caution!**

Change of any parameter (operations mode, minimal velocity, maximal velocity, maximal acceleration, set velocity, set position) cause setting ENABLE signal in active state.

Before setting of position or speed it is necessary to configure other parameters (operation mode, minimal velocity, maximal velocity, maximal acceleration). At turning on this parameters have zero-balance, which make impossible any movement.

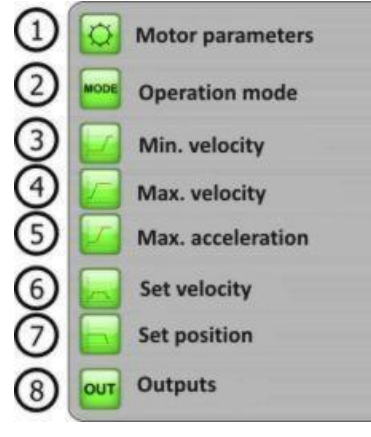

#### **Drawing 17.** Direct control

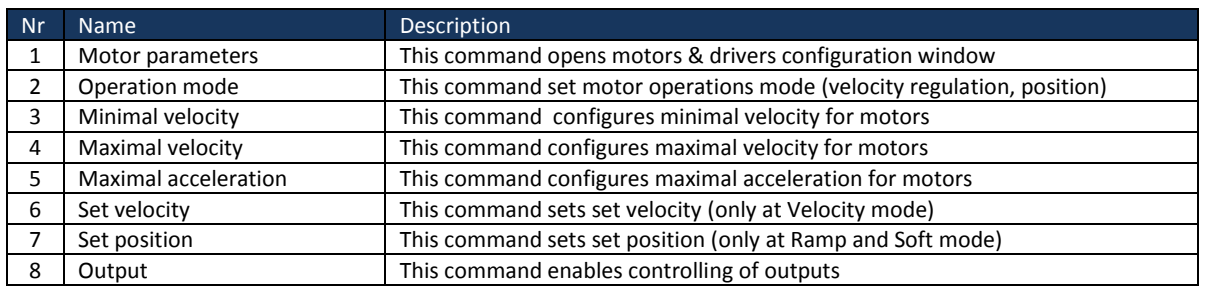

#### **Motors and drivers parameters**

Program allows independent configuration each of three motors. First parameter defines step division made by stepper motor driver. Second parameter defines number of full step accrue to one motor resolution.

For example for driver with set step division  $1/16$  and motor with  $1,8^{\circ}$  step should be set parameters as below:

- Step division [pertain to driver] 16
- Steps per revolution[pertain to motor] 200

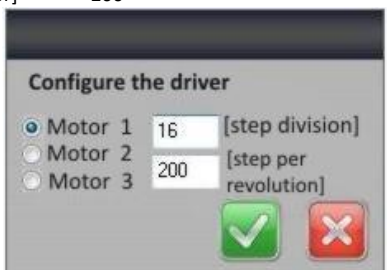

**Drawing 18.** Motors and drivers configuration panel

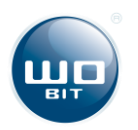

#### **Operation mode**

MI389 trajectory generator enables motor operations in three modes, two position regulation modes and one velocity regulation mode.

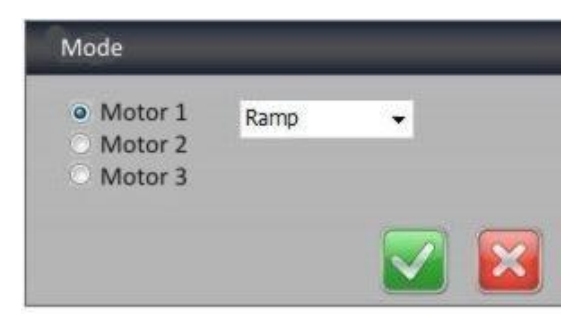

**Drawing 19.** Motors and drivers configuration panel

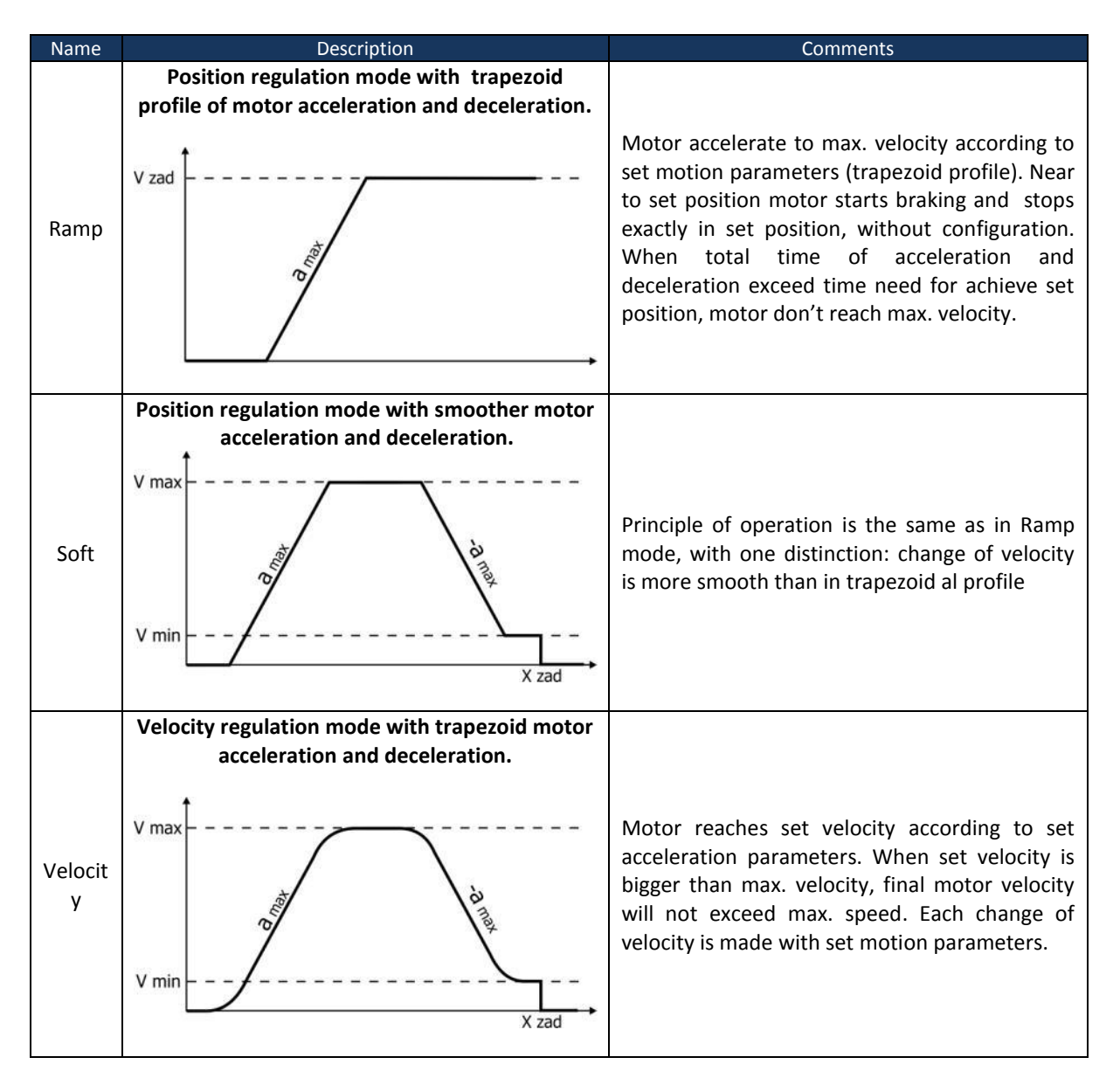

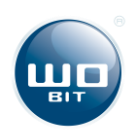

### **Minimal velocity**

This parameter defines the smallest velocity, which will be used for accomplishing motion tasks. Minimal velocity, defined in revolution per second, means safe velocity of getting motor to set position. It is necessary to define this parameter for each motor. This parameter should always take values above zero.

Parameter settings:

- max +31234.74 / (motor step division \* driver step division) [rev/sec]
- min bigger than zero

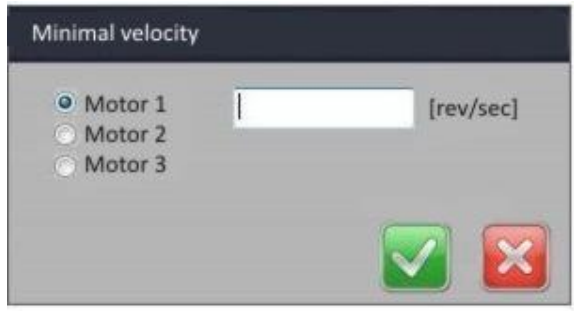

**Drawing 20.** Minimal velocity configuration panel

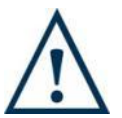

#### **Caution!**

During setting of parameter application automatically take account step division. For correct operation of the program it is necessary to define this parameter for selected motor –driver pair.

#### **Maximal velocity**

This parameter defines the biggest velocity, which can be implemented to accomplish motion tasks. Maximal velocity defined in revolution per second means max velocity used for of getting motor to set position. It is necessary to define this parameter for each motor. This parameter should always take values above zero.

Parameter settings:

- max +31234.74 / (motor step division \* driver step division) [rev/sec]
- min bigger than zero

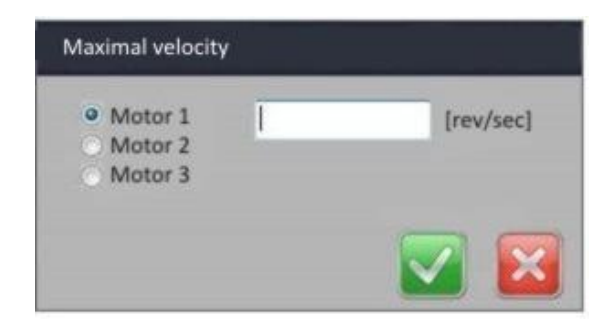

**Drawing 21.** Maximal velocity configuration panel

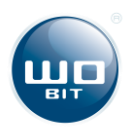

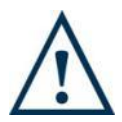

#### **Caution!**

During setting of parameter application automatically take account step division. For correct operation of the program it is necessary to define this parameter for selected motor –driver pair.

#### **Maximal acceleration**

This parameter is defined in resolution per square second. It is a value of acceleration, which trajectory generator will use to reach maximal velocity, set velocity and at motor braking. This parameter must take values above zero.

Parameter settings:

- max +31234.74 / (motor step division  $*$  driver step division) [rev/sec<sup>2</sup>]
- min bigger than zero

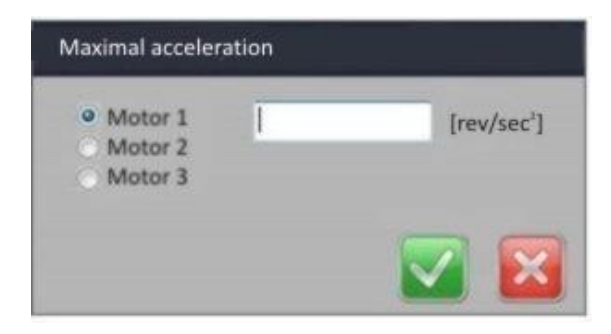

**Drawing 22.** Max acceleration configuration panel

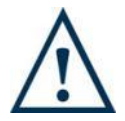

#### **Caution!**

During setting of parameter application automatically take account step division. For correct operation of the program it is necessary to define this parameter for selected motor –driver pair.

#### **Set velocity**

This parameter is defined in revolution per second, means set value for selected motor. It is available only in velocity regulation mode. This parameter can take values below zero. Sign defines motion direction. Zero velocity cause stopping the motor.

Parameter settings:

- max +31234.74 / (motor step division \* driver step division) [rev/sec]
- min -31234.74 / (motor step division \* driver step division) [rev/sec]

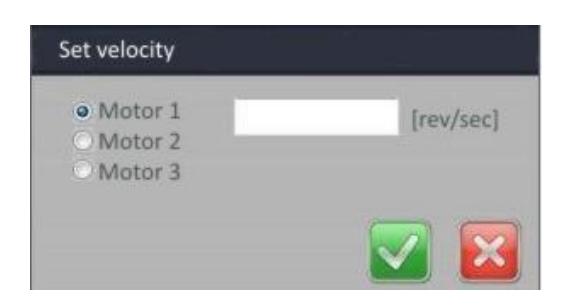

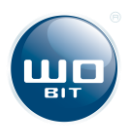

#### **Drawing 23.** Set velocity setting panel

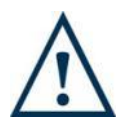

#### **Caution!**

Change of parameter cause motor motion as long as other settings were made correctly.

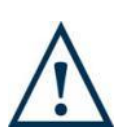

#### **Caution!**

During setting of parameter application automatically take account step division. For correct operation of the program it is necessary to define this parameter for selected motor –driver pair.

#### **Set position**

Parameter is defined in steps, is used for setting final motor position. Additionally program enables change of motor position through decreasing (**<**) and increasing (**>**) of position by set number of steps.

It is available in position regulation mode.

Parameter settings:

- max +8388607
- min +8388607

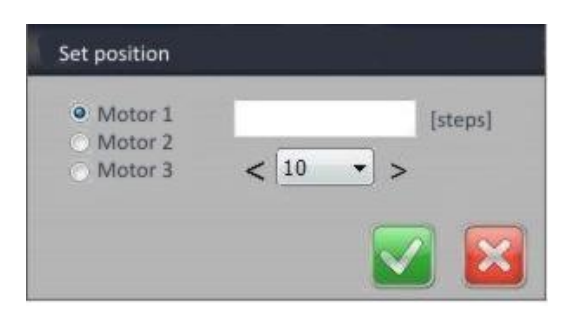

**Drawing 24.** Set position setting panel

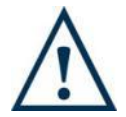

#### **Caution!**

Change of parameter cause motor motion as long as other settings were made correctly.

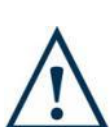

#### **Caution!**

To each motor is assigned a separate pair of parameters – number of steps per full motor revolution and driver step division.

Parameters can be read out in window – motor selection panel.

All settings are counted based on this parameters, that's why it is import to configure it before setting other parameters.

#### **Control of outputs**

Program allows to control seven digital outputs (OUT 1 … 7) and two relay outputs (P1 and P2). This window is used only for controlling outputs, not for preview. Thence at opening window may occur discrepancy between real output status and controlling window.

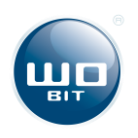

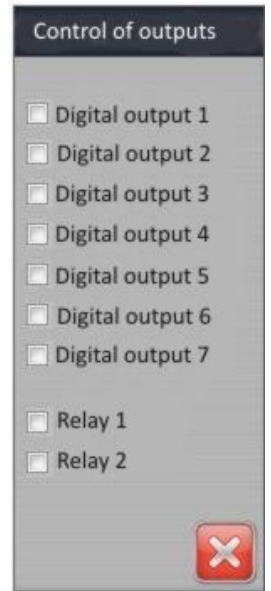

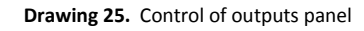

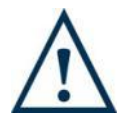

#### **Caution!**

Controlling of outputs in real time doesn't account output state during program execution from device internal memory.

## <span id="page-21-0"></span>**4.8 Configuration panel of direct inputs**

First and second input (IN1 and IN2) may be configured in fast operation mode. While this function is active, during program execution from device internal memory, selected input is sampled. While detecting change of state go to earlier selected line.

While using IN1 or IN2 input in fast operations mode, it can't be used during program operations, e.g. at command "go to if input".

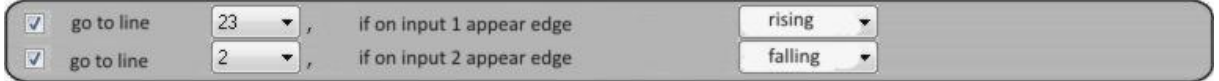

**Drawing 26.** Configuration panel of direct inputs

### <span id="page-21-1"></span>**4.9 Preview of current parameters**

Program provides tracking in real time such parameters like velocity, motor position, current I/O state and preview of send messages by the device if such message appears in program saved in trajectory generator internal memory.

#### **USB message preview**

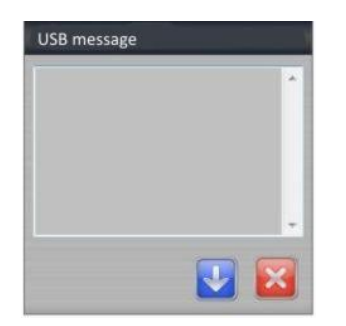

**Drawing 27.** USB message preview window

#### **I/O state preview**

This window gives current state preview of 6 digital inputs and 7 digital outputs, two relay outputs and single-purpose RUN and STOP inputs.

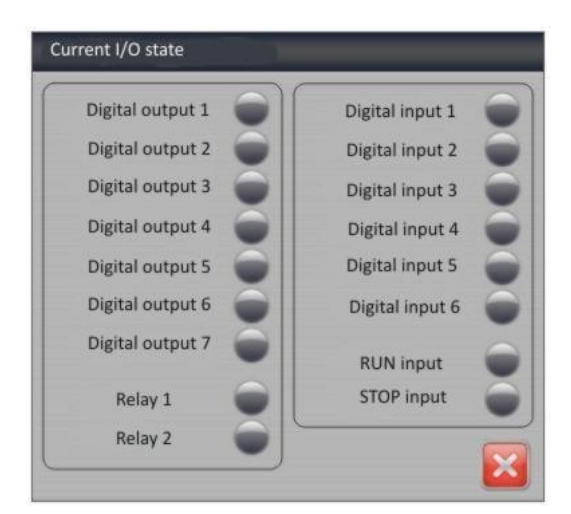

**Drawing 28.** I/O state preview window

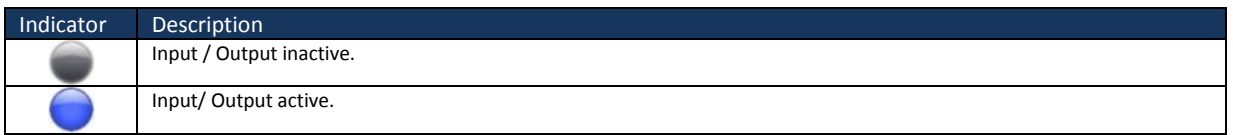

#### **Motor state preview**

For each motor is possible to preview its current velocity (in resolution per second) and current position (in steps).

| Motor 1               |           |
|-----------------------|-----------|
| Velocity 0,000        | [rev/sec] |
| Position <sub>0</sub> | [steps]   |
| Motor 2               |           |
| Velocity 0,000        | [rev/sec] |
| Position 0            | [steps]   |
| Motor <sub>3</sub>    |           |
| Velocity 0,000        | [rev/sec] |
| Position <sub>0</sub> | [steps]   |

**Drawing 29.** Motor state preview window

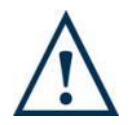

## **Caution!**

Displayed parameters may insignificantly diverge from real.

## <span id="page-22-0"></span>**4.10 Programming window**

The main part of application is a window, which enables creating own controlling program. It is divided into four columns. Respectively in columns are displayed commands for first,

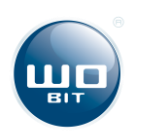

second and third motor. In fourth column are placed other commands, which concerns to trajectory generator.

In program there is placed a program progress bar and command counter. 4 columns Indicator – provides change of program displaying.

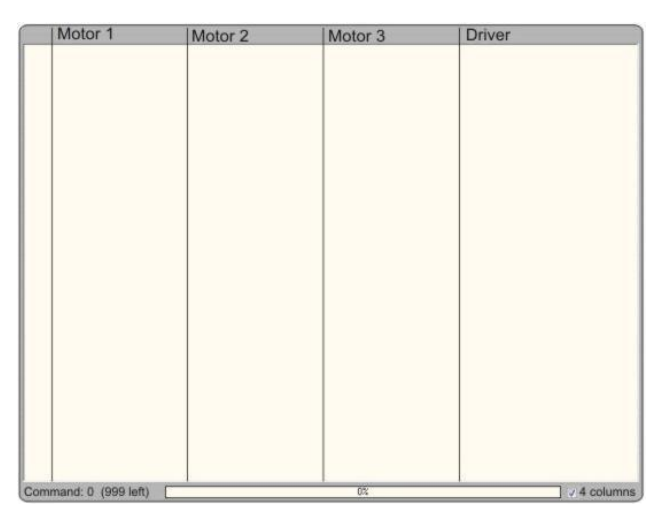

**Drawing 30.** Motor state preview window

### <span id="page-23-0"></span>**4.11 Motor selection panel**

All programming commands, concerns as well controlling as motor configuration, requires at least one motor, with assigned program command. It is possible to mark more than one motor when selected command should concern several motors.

|                                                  | Motor 1 [1/16] | 2001 |
|--------------------------------------------------|----------------|------|
| Motor $2 \mid 1/8$                               |                | 2001 |
| Motor $3 \left\lfloor \frac{1}{1} \right\rfloor$ |                | 200] |

**Drawing 31.** Motor selection panel

Additionally in this panel is enclosed information about current step division settings of motor and driver. This parameters are very important, because other motion parameters are calculated on its base.

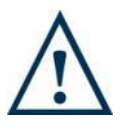

#### **Caution!**

Incorrect step division settings for driver and motor have influence for further program operations.

## <span id="page-23-1"></span>**4.12 Programming panel – program commands**

Commands, on base whose, are accomplished all functions are divided on four groups. In first group are located commands for initial device configuration. All four commands of this group have to be placed in the beginning of each program. Second group is responsible for motion control, third is responsible for jumps inside the program and controlling of outputs.

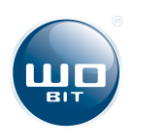

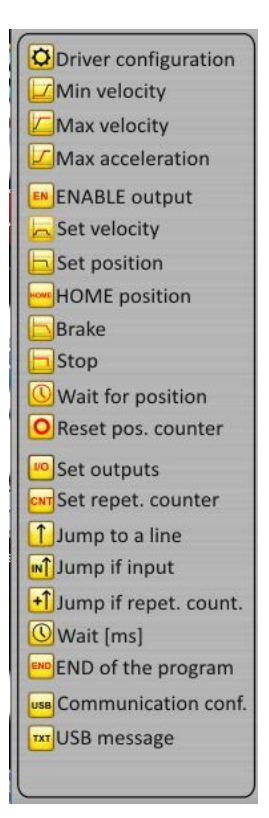

**Drawing 32.** Programming panel – program commands

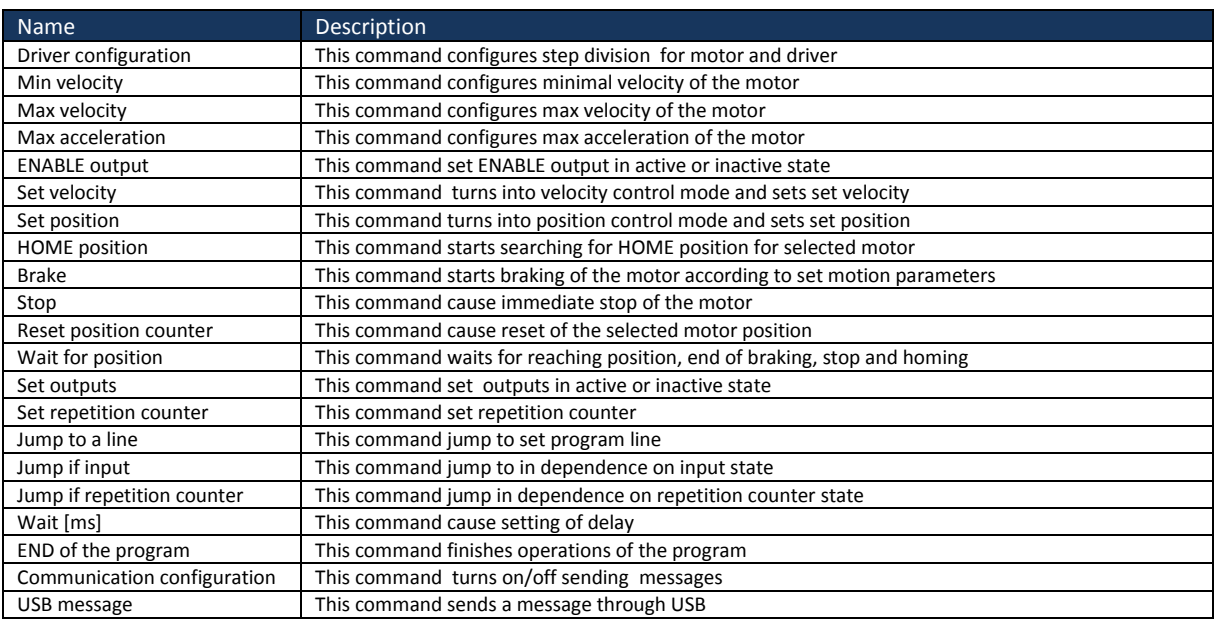

#### **Driver configuration**

Program provides independent configuration each of three motors. First parameter is defining step division made by stepper motor driver. Second parameter is defining number of full steps accrue to one motor revolution.

For ex ample for driver with set step division  $1/16$  of step and motor with  $1,8^{\circ}$  step should be set parameters as below:

- Step division [pertain to driver] 16
	- Step per revolution [pertain to motor] 200

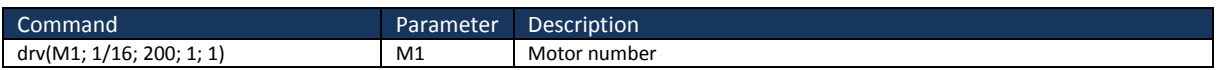

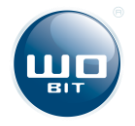

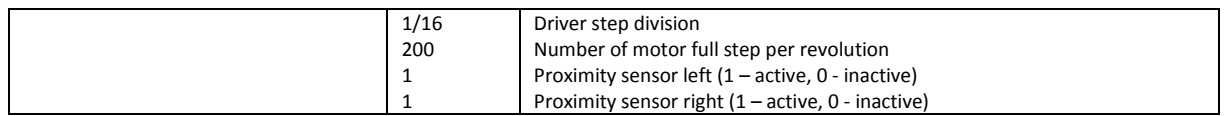

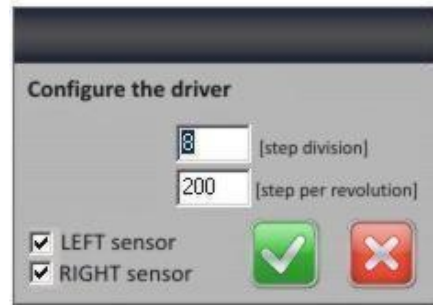

**Drawing 33.** Programming window – driver configuration

When Sensor XXX checkbox is check off, program automatically ignores activation of proximity sensor during movement. It is never ignored during searching of HOME position.

#### **Minimal velocity**

This parameter defines the lowest velocity, which must be implemented to accomplish motion tasks. Minimal velocity is defined in revolution per second, it is a safe velocity of reaching the position by motor. It is necessary to define this parameter to each motor. This parameter can't take values below zero.

Parameter settings:

- max +31234.74 / (motor step division \* driver step division) [rev/sec]
- min above zero

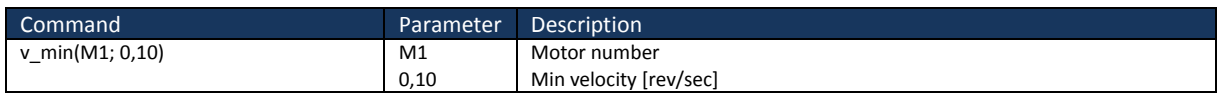

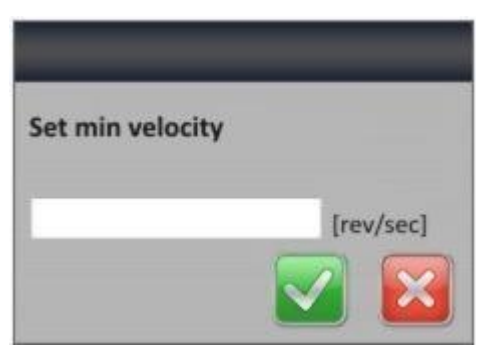

**Drawing 34.** Programming window – min velocity

#### **Maximal velocity**

This parameter defines the biggest velocity, which be implemented to accomplish motion tasks. Maximal velocity is defined in revolution per second, it is upper limit of velocity used by motor for reaching set position. It is necessary to define this parameter for each motor. This parameter can't take values below zero.

Parameter settings:

min above zero

Command **Parameter Description** 

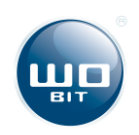

max +31234.74 / (motor step division \* driver step division) [rev/sec]

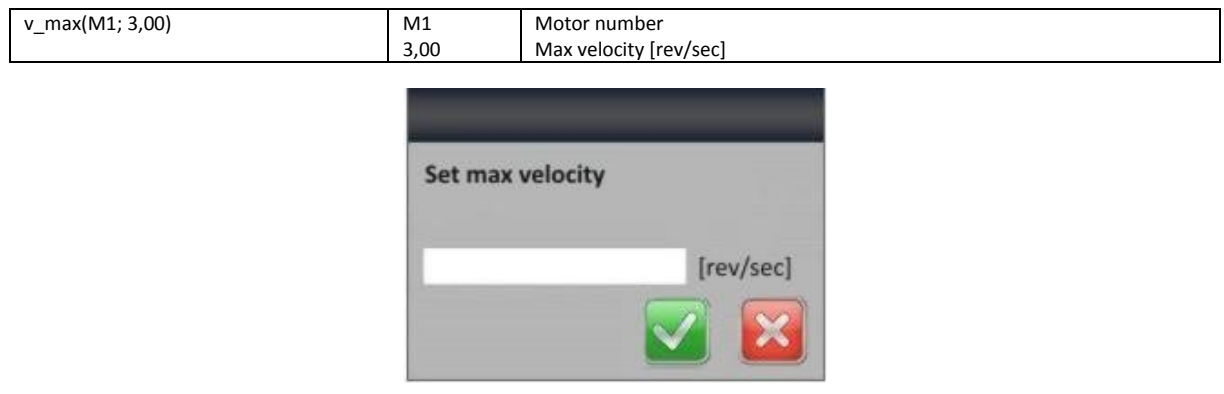

**Drawing 35.** Programming window – max velocity

#### **Max acceleration**

This parameter, defined in resolution per second square means value of acceleration, which will be implemented by trajectory generator to reach max velocity, set velocity and at motor braking. This parameter must take values above zero.

Parameter settings:

- max e +543263.78 / (motor step division  $*$  driver step division) [rev/sec<sup>2</sup>]
- min bigger than zero

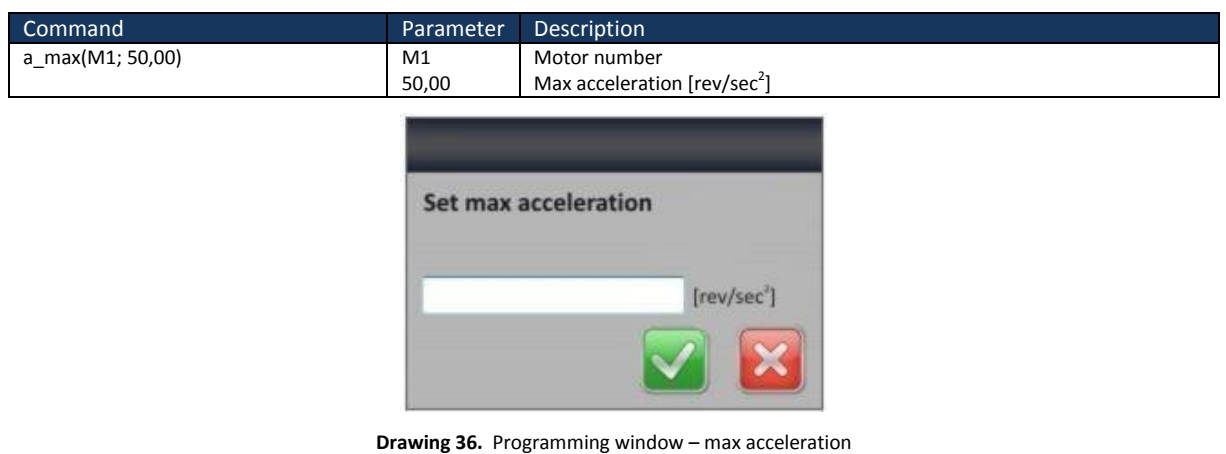

#### **ENABLE output**

This command cause setting of ENABLE output in active state (when indicator is marked), or inactive when is checked off. This signal is necessary for most of stepper motor drivers.

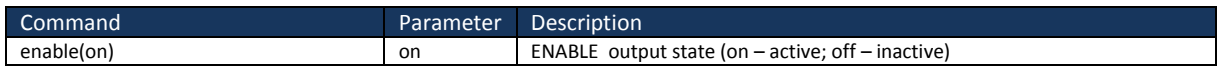

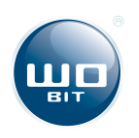

| <b>Set ENABLE output</b> |  |
|--------------------------|--|
| $\Box$ On                |  |
|                          |  |

**Drawing 37.** Programming window – ENABLE output

#### **Set velocity**

This parameter defined in resolution per second, determines target velocity for each motor. This command cause immediate turn into velocity control mode. This parameter can take values below zero. Sign defines motion direction. Zero velocity cause stopping the motor.

Parameter settings:

- max +31234.74 / (motor step division \* driver step division) [rev/sec]
- min -31234.74 / (motor step division \* driver step division) [rev/sec]

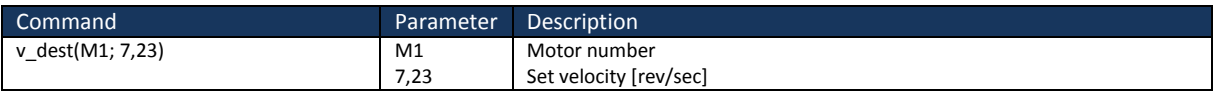

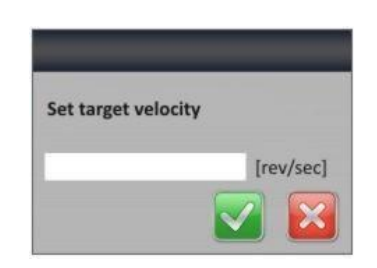

**Drawing 38.** Programming window – set velocity

#### **Set position**

This parameter defined in steps is used for setting target motor position. This command cause automatic turn into position control mode with trapezoid acceleration profile by motor.

Parameter settings:

- max +8388607 [steps]
- min -8388607 [steps]

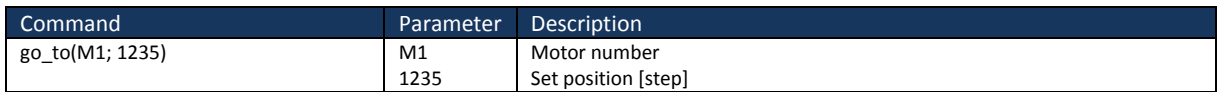

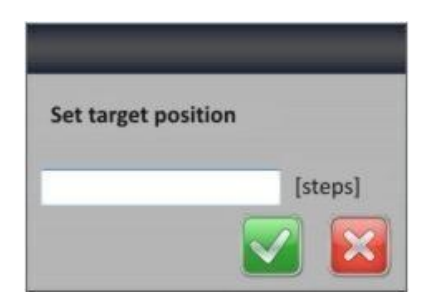

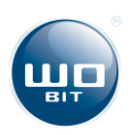

#### **Drawing 39.** Programming window –set position

#### **HOME position**

This command is used for searching of HOME position. First parameter defines velocity of moving away proximity sensor, second defines precise positioning velocity.

Parameter settings:

- max +31234.74 / (motor step division \* driver step division) [rev/sec]
- min bigger than zero

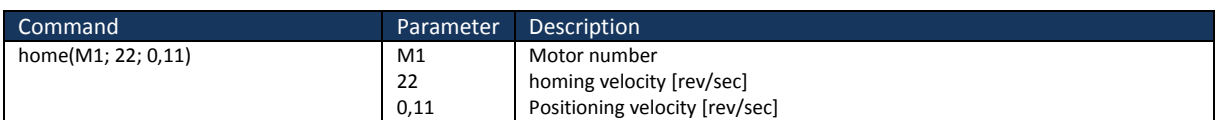

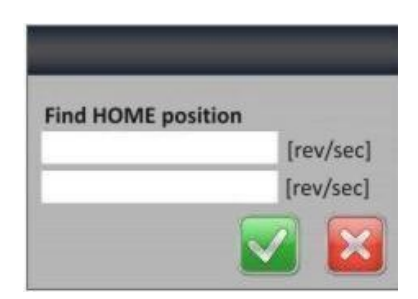

**Drawing 40.** Programming window – HOME position

Searching of Home position should take account kinematic features of controlled target. Signal of proximity sensor appears suddenly and cause rapid stop of the device. Reaching the Home position with too high speed may cause damage of the motor.

HOME signal (from proximity sensor) has hysteresis in its operations and motor stops in some distance from its appearing. As a result the trajectory generator reverse the motor with selected positioning velocity up to signal disappearance.

Velocity setting should be in inverse proportion to moved mass and should take account system rigidity. Properly selected parameters allows achieving high repeatability of reaching this point. End of homing operation cause reset of position for selected motor.

#### **Brake**

This command starts braking of selected motor according to set motion parameters. Motor stopps is made with trapezoid velocity regulation, so it doesn't cause loss of current position.

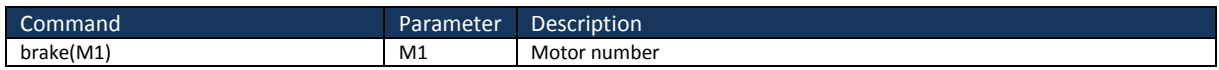

#### **Stop**

This command cause immediate stop of selected motor. In some cases using of this command can cause loss of current position as a result of no velocity regulation during braking.

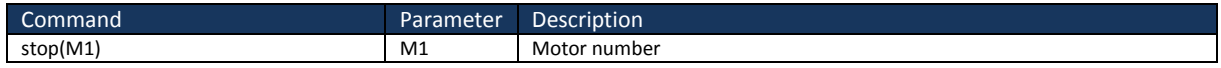

#### **Wait for position**

Orders like: Set position, HOME position, Stop, brake, to correct operations requires additional command – waits for end of movement. Order can concern three of the nearest

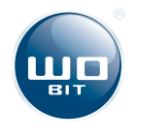

commands above, after one order for each motor. Incorrect use of order can cause stop of program execution.

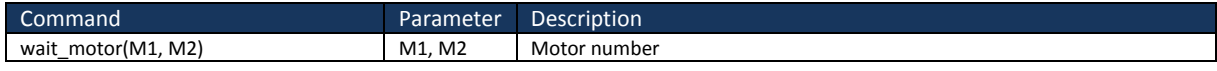

#### Example of command use:

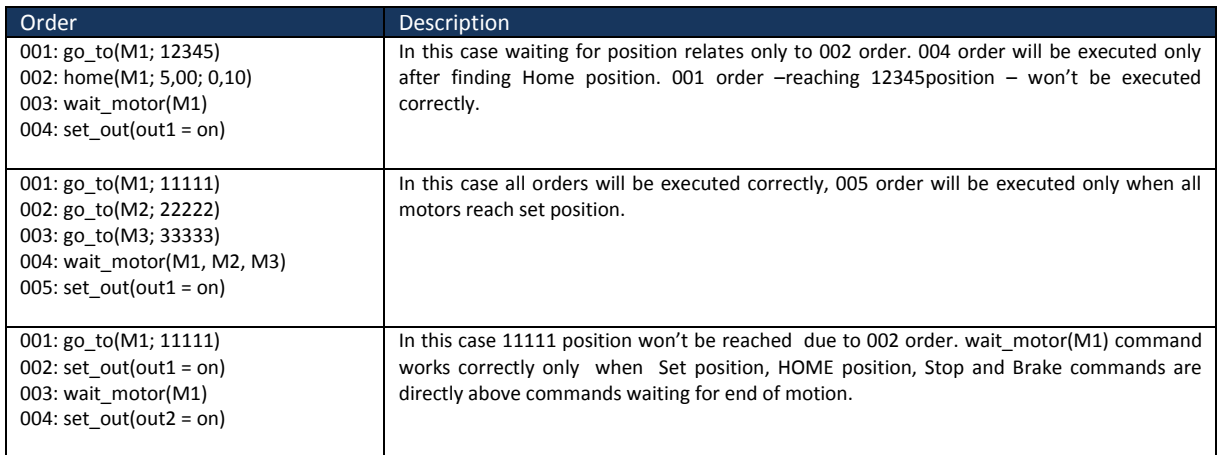

#### **Reset position**

This command cause reset of current motor position. Execution of this command cause lost of current position.

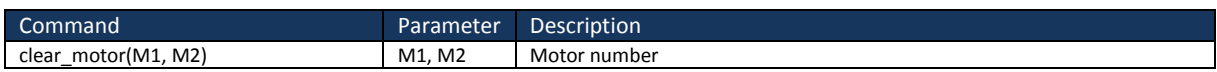

#### **Set outputs**

This command allows controlling of each output. Commands will set only when indicator in left column will be pointed out. Each change of output is placed in single order.

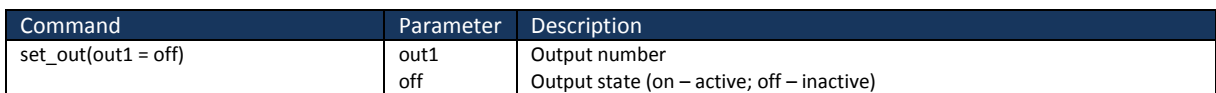

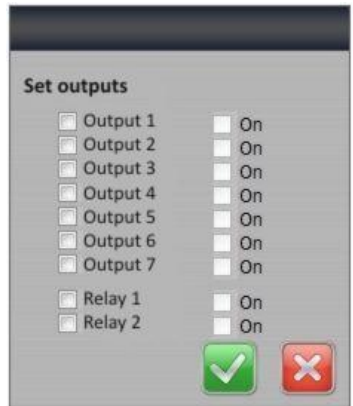

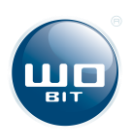

**Drawing 41.** Programming window – output settings

#### **Set repetition counter**

Command of setting value of repetition counter. Counter can be used for multiple repeating of selected program part with command go to if repetition counter.

#### Parameter settings:

max 65535 [repetition]

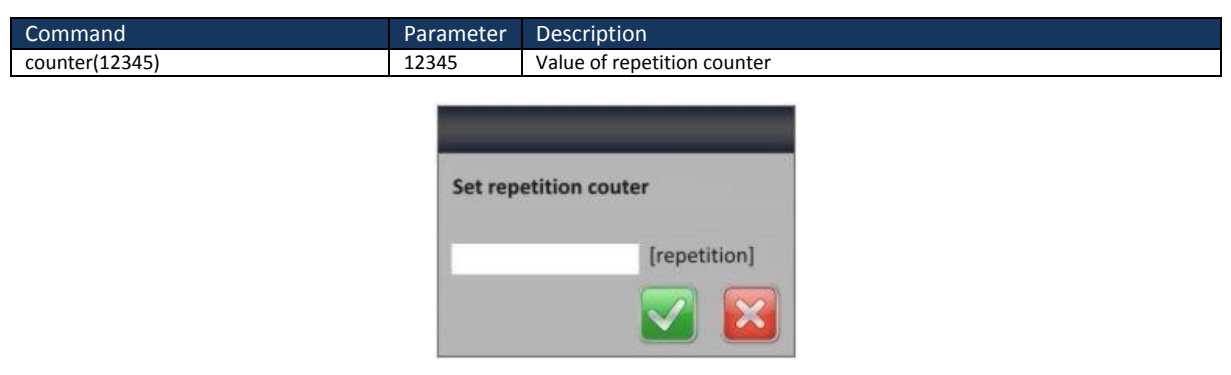

**Drawing 42.** Programming window – repetition counter setting

#### **Jump to a line**

Command of unconditional jump to selected program line. This command enables declare of unconditional loop executing the same task.

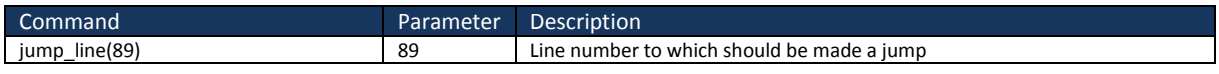

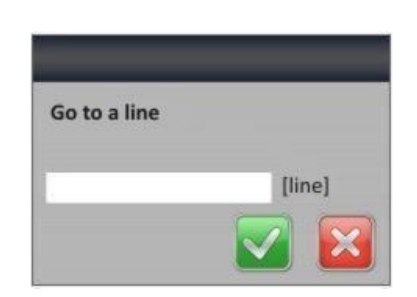

**Drawing 43.** Programming window – go to a line

#### **Jump if input**

This command executes a conditional jump to line with set number, if selected input has defined state. Negative outcome of comparison causes execution of further part of the program.

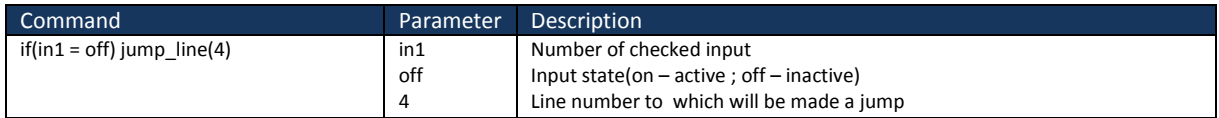

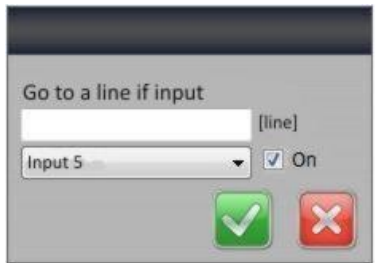

**Drawing 44.** Programming window – go to program line in dependence on input

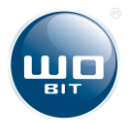

#### **Jump if repetition counter**

Conditional jump do program line with set number, executed if value of repetition counter (set by command "Set repetition counter") is different from zero. Each jump decreases repetition counter value by 1. If counter state reaches zero, program will accomplish command in next line.

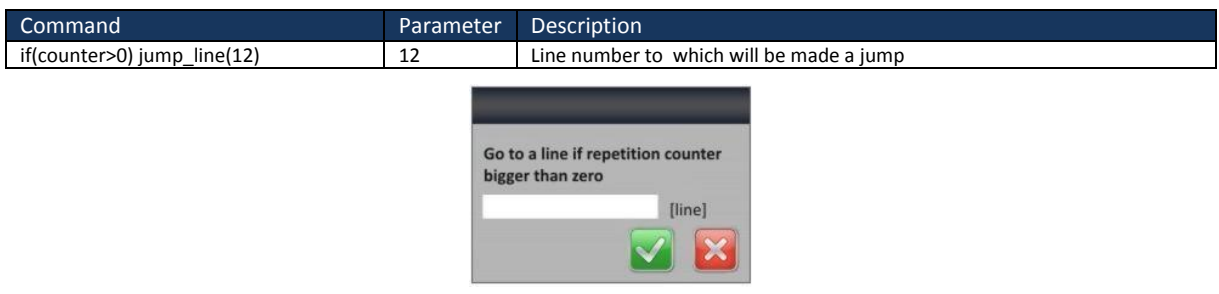

**Drawing 45.** Programming window – jump to program line in dependence on repetition counter state

#### **Wait [ms]**

Command cause delay in ms. After passing set timer, program goes to executing next command.

Parameter setting:

max 86400000 [ms]

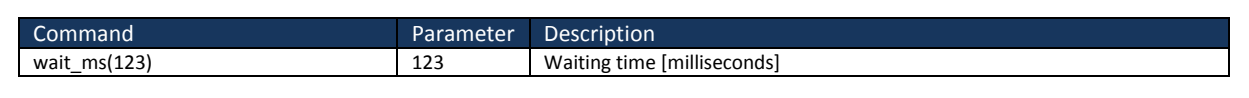

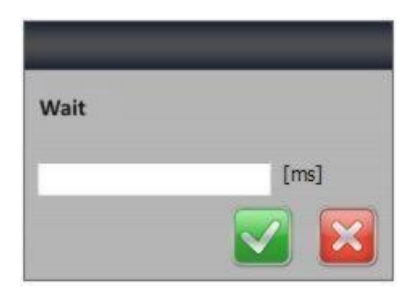

**Drawing 46.** Programming window - delay

#### **End of the program**

This command ends the program. In program may be several commands ending the program – separate for each program branch. It is necessary to place selected command in last line of the program for correct operation of the program.

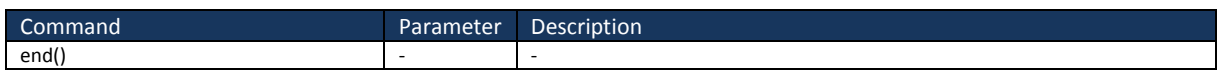

#### **Communication configuration**

This command enables turn on/off sending message with command : USB message. It could be used for blocking of sending messages located in all program.

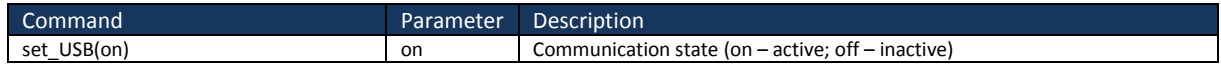

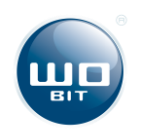

| Communication    |  |
|------------------|--|
| Communication On |  |

**Drawing 47.** Programming window – configuration of USB communication

#### **USB message**

This command enables sending of any, short, 7-character message through USB connector, if communication was activated by command: Communication configuration. This command can be useful at start of the program.

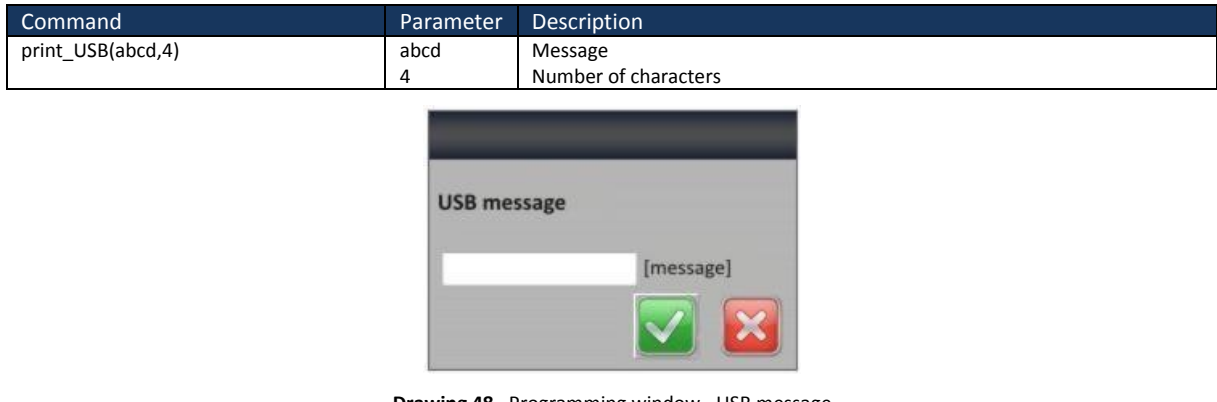

**Drawing 48.** Programming window –USB message

#### **Delete, edition and new command insertion**

Program enables deleting of earlier inserted commands, edition and insert of new commands by context menu in main program window. To call the menu, firstly left-click on selected command, and when it will be highlighted right-click to call the menu.

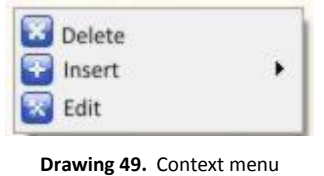

As well "Delete" operation as "Insert" operation cause automatic command edition with jump to selected line. Additionally it is possible to delete commands by "Delete" button, when program line is highlighted. Change of command order in program is made by  $\blacksquare$  and **buttons.** Use of this commands don't introduce automatic command edition with jumps. Confirmation of all orders is made by "Enter" button, and resignation by "Esc" button.

## <span id="page-32-0"></span>**4.13 Description of program operation**

All program commands are executed one by one, starting with first order. Each order apart of: Set position, HOME position, stop, and brake start operating when previous command

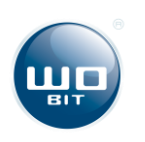

will finish. Program end its operation when is break by external signal STOP or END command.

## <span id="page-33-0"></span>**4.14 Program compilation and programming**

Program compilation means detection of basic errors created during writing of the program. We can pick out errors like: no defined motor parameters or program ending. Pressing of button cause close of the window. Button **the starts program recording to internal memory of** the device, which can be stopped in any time by  $\Box$  button. Progress bar informs about memory recording state.

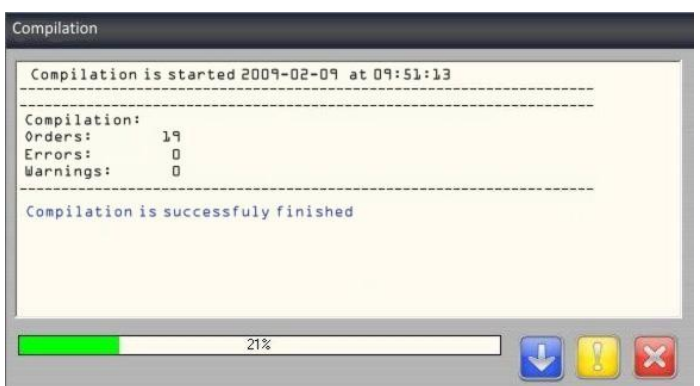

**Drawing 50.** Compilation and programming

## <span id="page-33-1"></span>**4.15 Program readout from internal memory**

This application enables readout of program recorded in internal memory of trajectory generator MI389. Memory readout can be break at any time by  $\mathbb{Z}$  button. Pressing of  $\mathbb{Z}$ button cause close of window, not stop of readout. Readout of the program automatically appears in main widow of the program. Progress bar informs about memory readout state.

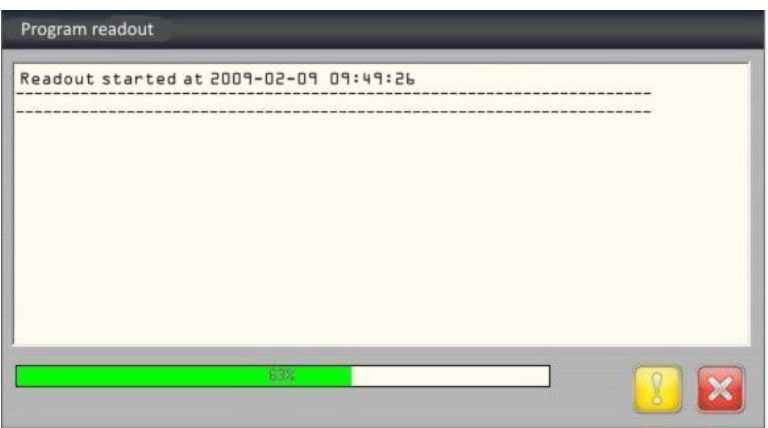

**Drawing 51.** Program readout from internal memory

## <span id="page-33-2"></span>**4.16 Software update**

Software update requires entering a password "12345abcde" to avoid accidental reprogramming of the device. After entering the password a diode UPLOAD will light on, program ask to show access path \*.bin with current software. After confirmation, a

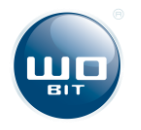

TRANSMISSION diode should light on, which informs about start of software update. Progress bar informs about update state. If everything is ok., all diodes should light on, then light off and in main window should appear and information with successful end of software update. When all diodes are light on it means that occurs an update error. In that case you should restart the device and make all steps again.

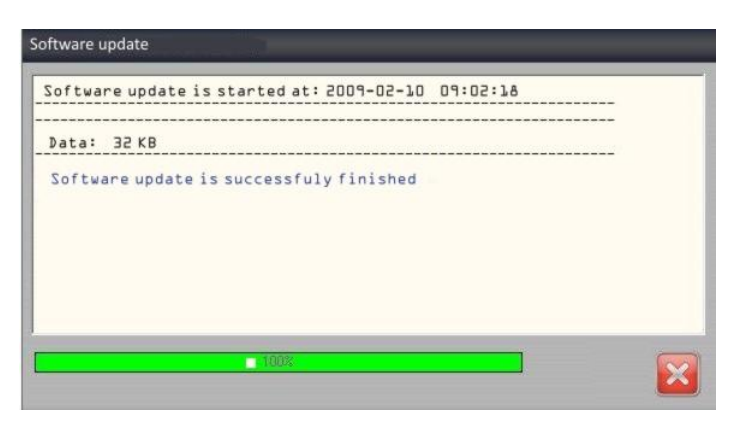

**Drawing 52.** Software update

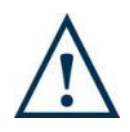

#### **Caution!**

Software update is a process, which shouldn't be interrupted under no circumstances. Incorrect programming of the device may cause undetermined operations during its work.

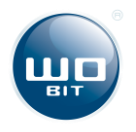

## <span id="page-35-0"></span>**5. Program example**

Program show exemplary movement of three motors in dependence on input signal activity. Program works cyclically, in infinite loop.

#### **Program example**

001: drv(M1; 1/1; 200; 1; 1) 002: drv(M2; 1/8; 200; 1; 1) 003: drv(M3; 1/16; 2001; 1) 004: v\_min(M1; 0,01) 005: v\_min(M2; 0,02) 006: v\_min(M3; 0,01) 007: v\_max(M1; 4,00) 008: v\_max(M2; 5,00) 009: v\_max(M3; 6,00) 010: a\_max(M1; 50,00) 011: a\_max(M2; 60,00) 012: a\_max(M3; 70,00) 013: set\_out(out1 = off) 014: set\_out(out2 = off) 015: set\_out(out3 = off) 016: set\_out(out4 = off) 017:  $set_$ out(out5 = off) 018: set\_out(out6 = off) 019: set\_out(out7 = off) 020: set\_out(pk1 = off) 021: set\_out(pk2 = off) 022: counter(2) 023: set\_out(out1 = on) 024: wait\_ms(200) 025:  $set\_out(out1 = off)$ 026: wait\_ms(200) 027: if(counter>0) jump\_line(23) 028: if(in1 = off) jump\_line(28) 029: enable(on) 030: home(M1; 3,00; 0,01) 031: home(M2; 4,00; 0,01) 032: home(M3; 5,00; 0,01) 033: wait\_motor(M1) wait\_motor(M2) wait\_motor(M3) 034: counter(1) 035: set\_out(out1 = on) 036: wait\_ms(200) 037: set\_out(out1 = off) 038: wait\_ms(200) 039: if(counter>0) jump\_line(35) 040: go\_to(M1; 1111) 041: go\_to(M2; 1111) 042: go\_to(M3; 1111) 043: wait\_motor(M1) wait\_motor(M2) wait\_motor(M3) 044: if(in2 = on) jump\_line(49) 045: if(in3 = on) jump\_line(56) 046: if(in4 = on) jump\_line(67)  $047:$  if(in5 = on) jump line(74) 048: jump\_line(44) 049: set\_out(out2 = on) 050: go\_to(M1; 2222) 051: go\_to(M2; 2222) 052: go\_to(M3; 2222) 053: wait\_motor(M1) wait\_motor(M2) wait\_motor(M3) 054: set\_out(out2 = off) 055: jump\_line(40) 056: set\_out(out3 = on) 057: v\_dest(M1; -2,00) 058: v\_dest(M2; -2,00) 059: v\_dest(M3; -2,00) 060: wait\_ms(333)  $061:$  brak 062: brake(M2) 063: brake(M3) 064: wait\_motor(M1) wait\_motor(M2) wait\_motor(M3)  $065$ : set\_out(out3 = off) 066: jump\_line(40) 067: set\_out(out4 = on) 068: go\_to(M1; 3333) 069: go\_to(M2; 3333) 070: go\_to(M3; 3333) 071: wait\_motor(M1) wait\_motor(M2) wait\_motor(M3)  $072$ : set\_out(out4 = off) 073: jump\_line(40) 074: enable(off) 075: set\_out(out1 = off) 076: set\_out(out2 = off) 077: set\_out(out3 = off)  $078$ : set\_out(out4 = off) 079: set\_out(out5 = off)

Set step division on 1 for first motor with  $1,8^{\circ}$  step Set step division on 8 for second motor with 1,8° step Set step division on 16 for third motor with  $1,8^{\circ}$  step Set min velocity: 0,01 [rev/sec] – for first motor Set min velocity: 0,02 [rev/sec] – for second motor Set min velocity: 0,03 [rev/sec] – for third motor Set max velocity: 4 [rev/sec] – for first motor Set max velocity: 5 [rev/sec] – for second motor Set max velocity: 6 [rev/sec] – for third motor Set max acceleration: 50  $[rev/sec^2]$  – for first motor Set max acceleration:  $60$  [rev/sec<sup>2</sup>] – for second motor Set max acceleration: 70  $[rev/sec^2]$  – for third motor Set 1 output in inactive state Set 2output in inactive state Set 3 output in inactive state Set 4 output in inactive state Set 5 output in inactive state Set 6 output in inactive state Set 7 output in inactive state Set 1 relay in inactive state Set 2 relay in inactive state Set repetition counter: 2 Set 1 output in active state Wait 200 [ms] Set 1 output in inactive state Wait 200 [ms] If counter bigger than zero jump to 23 line and decrease the counter If 1 input is inactive jump to 28 line Set **ENABLE** output in active state Home first motor with velocity 3 [nev/sect] Home second motor with velocity 4 [rev/sec] Home third motor with velocity 5 [rev/sec] Wait for end of movement of all three motors Set repetition counter: 1 Set 1 output in active state Wait 200 [ms] Set 1 output in inactive state Wait 200 [ms] If counter bigger than zero jump to 35 line and decrease the counter Go to set position for first motor: 1111 Go to set position for second motor: 2222 Go to set position for third motor: 3333 Wait for end of movement of all three motors If input 2 is inactive jump to 49 line If input 3 is inactive jump to 56 line If input 4 is active jump to 67 line If input 4 is active jump to 74 line Jump to 44 line Set 2 output in active state Go to set position for first motor: 2222 Go to set position for second motor: 2222 Go to set position for third motor: 2222 Wait for end of movement of all three motors Set 2 output in inactive state Jump to 40 line Set 3 output in active state Set selected velocity for first motor: -2 [rev/sec] Set selected velocity for motificant E perfects. Set selected velocity for third motor: -2 [rev/sec] Wait 333 [ms] **Brake first motor** Brake second motor Brake third motor Wait for end of movement of all three motors Set 3 output in inactive state Jump to 40 line Set 4 output in active state Go to set position for first motor: 3333 Go to set position for second motor: 3333 Go to set position for third motor: 3333 Wait for end of movement of all three motors Set 4 output in inactive state Jump to 40 line Set ENABLE output in inactive state Set 1 output in inactive state Set 2 output in inactive state Set 3 output in inactive state Set 4 output in inactive state Set 5 output in inactive state Set 6 output in inactive state

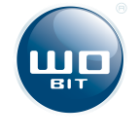

080: set\_out(out6 = off)

 $081:$  set\_out(out7 = off)  $082:$  set\_out(pk1 = off) 083: set\_out(pk2 = off) 084: end()

Set 7 output in inactive state Set 1 relay in inactive state Set 2 relay in inactive state End operation of the program

### **Description of program operation**

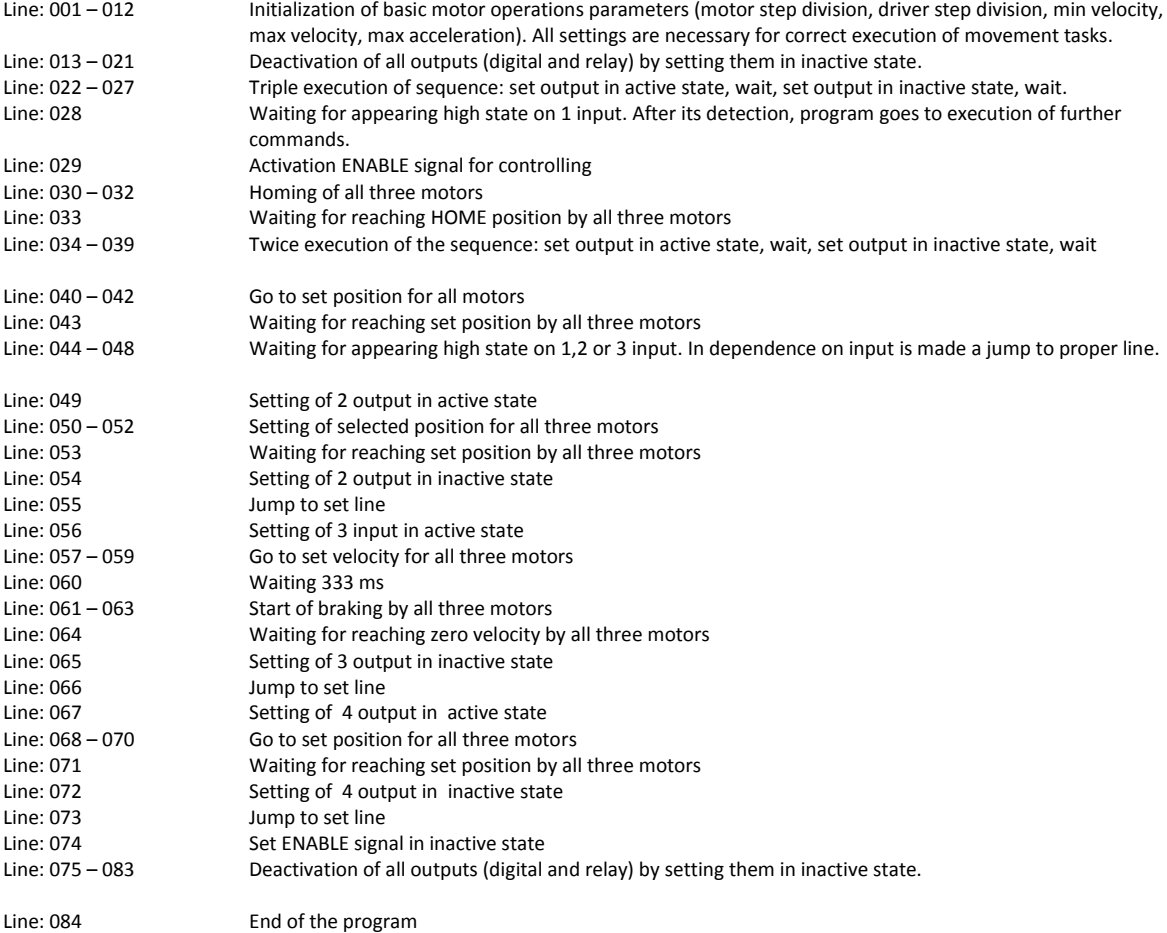

## <span id="page-36-0"></span>**6. Safety and assembly rules**

- Use of described devices in special importance systems (e.g.: medical systems, vehicles, etc.) requires use of additional protection, to prevent any possible interruptions of the device operation.
- Devices must be correctly mounted in the panel. Not following to safety measures can cause an electric shock.
- Do not power external devices when the device is on.
- Do not disassemble and make any adaptation of the device on your own. If you need any help please contact with WObit technical department. Unauthorized changes can cause injury or fire. It results also the device invalidation.
- This devices can't be exploited outside. It may cause an electric shock and shorten device life.
- External connections should be made by ZOAWG connectors.
- Exceeding of recommended operations parameters can cause damage of the device or fire.

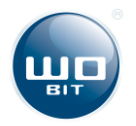

For clearing of the device it is not allowed to use substances containing water or oils.

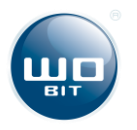